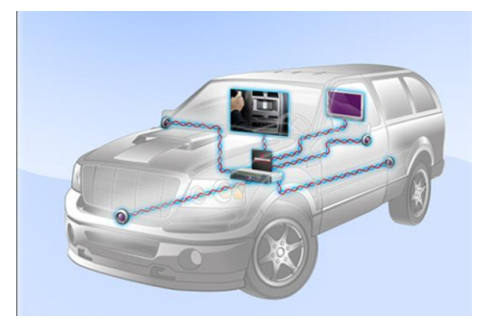

Last Update: 2014/09/02 (YS)

### BroadR-Reach PHY Compliance Solutions

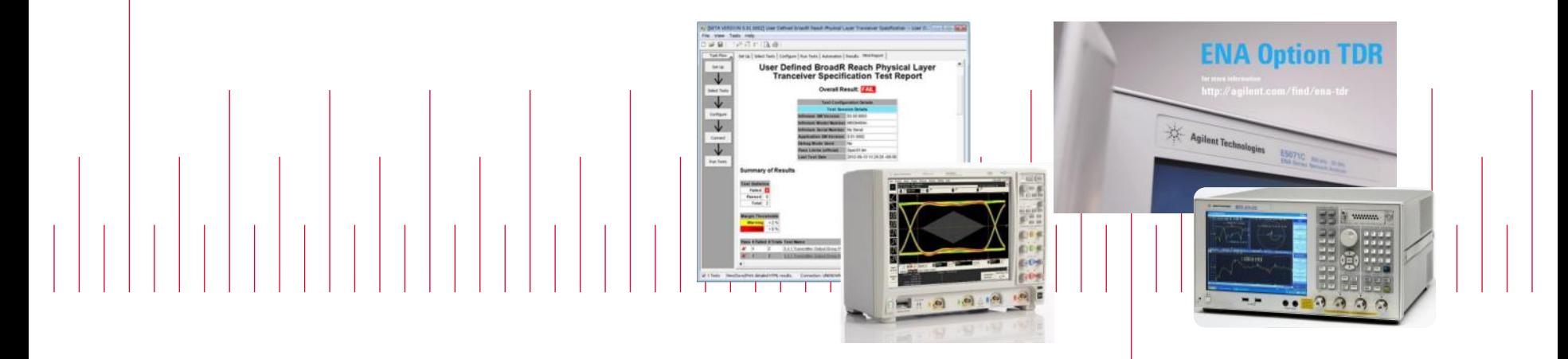

Oscilloscope and Protocol Division Component Test Division

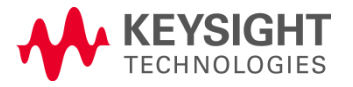

# Agenda

• BroadR-Reach Overview

- Transmitter Testing
- Link Segment Testing

BroadR-Reach **Compliance Solutions** 

Page 2

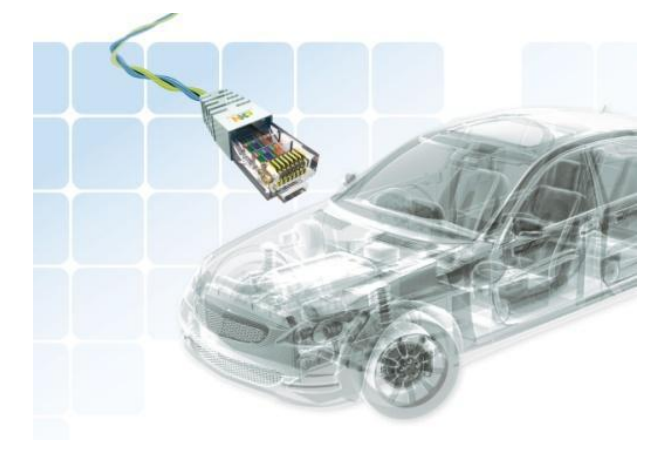

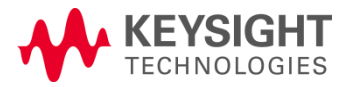

### BroadR-Reach Applications

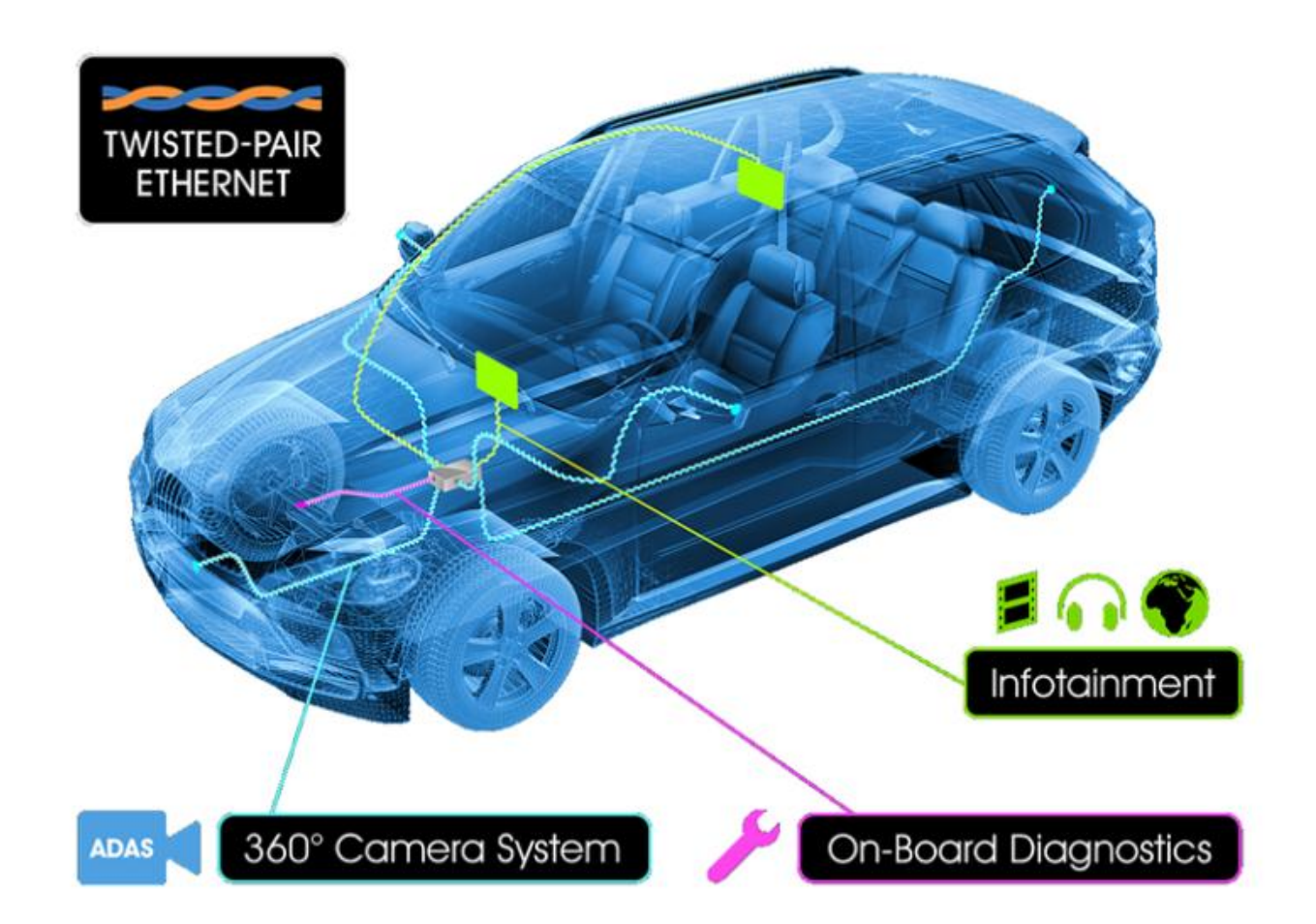

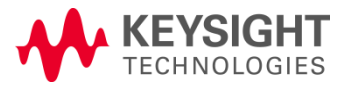

Solutions | Page 3 BroadR-Reach **Compliance** 

## Connectivity Comparison

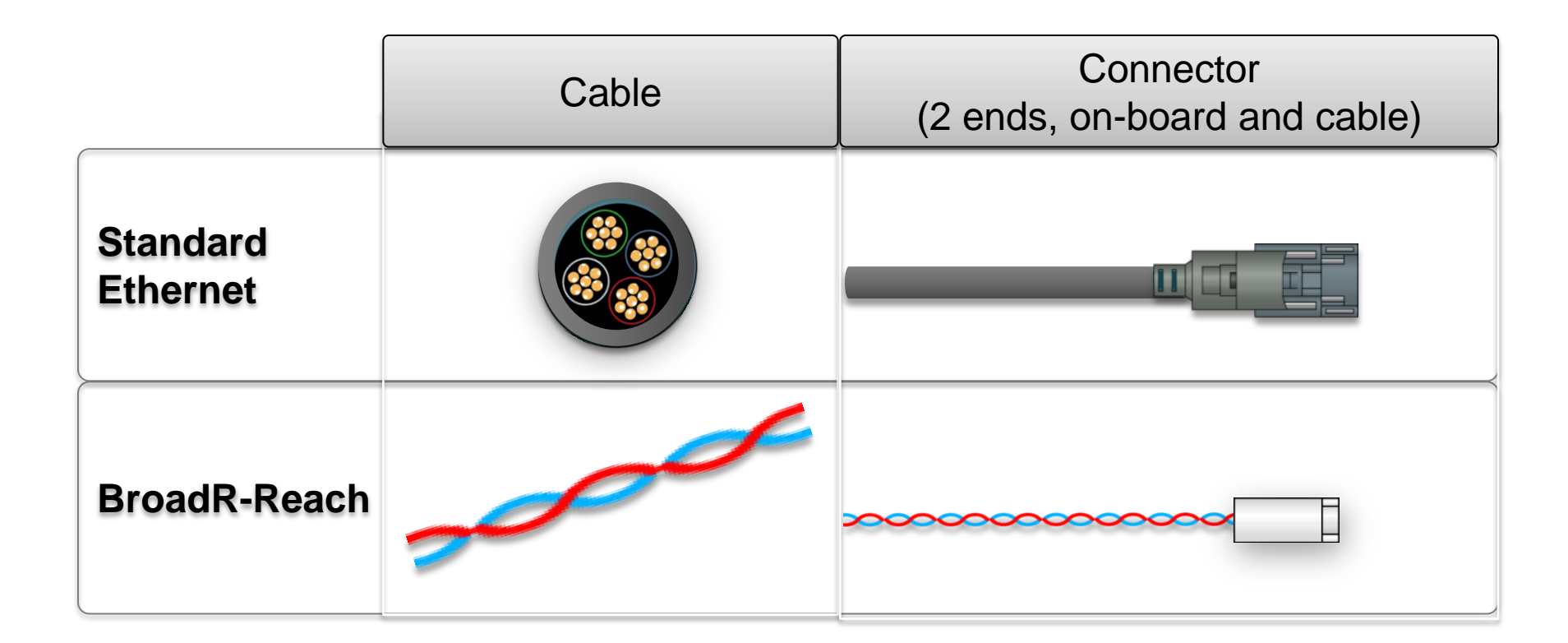

### •Reduces connectivity costs up to 80% •Reduces cabling weight up to 30%

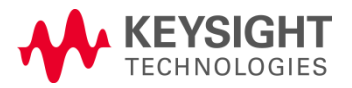

## Cabling and Signal Communication

### **100 Mbps symmetrical operation using standard Ethernet PHY components**

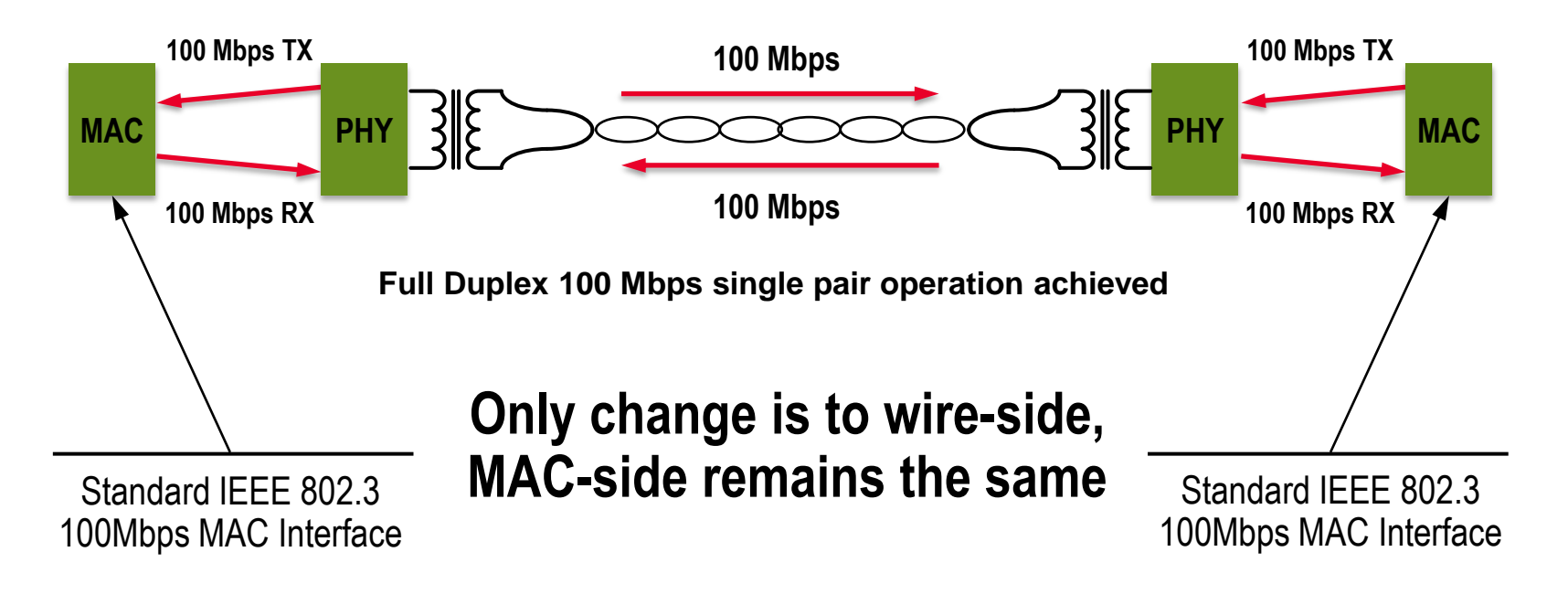

(Source : Automotive Update, Broadcom, 2012/2)

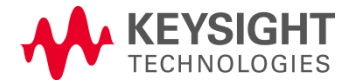

## OPEN (One Pair EtherNet) Alliance Members

### <http://www.opensig.org/partners.php>

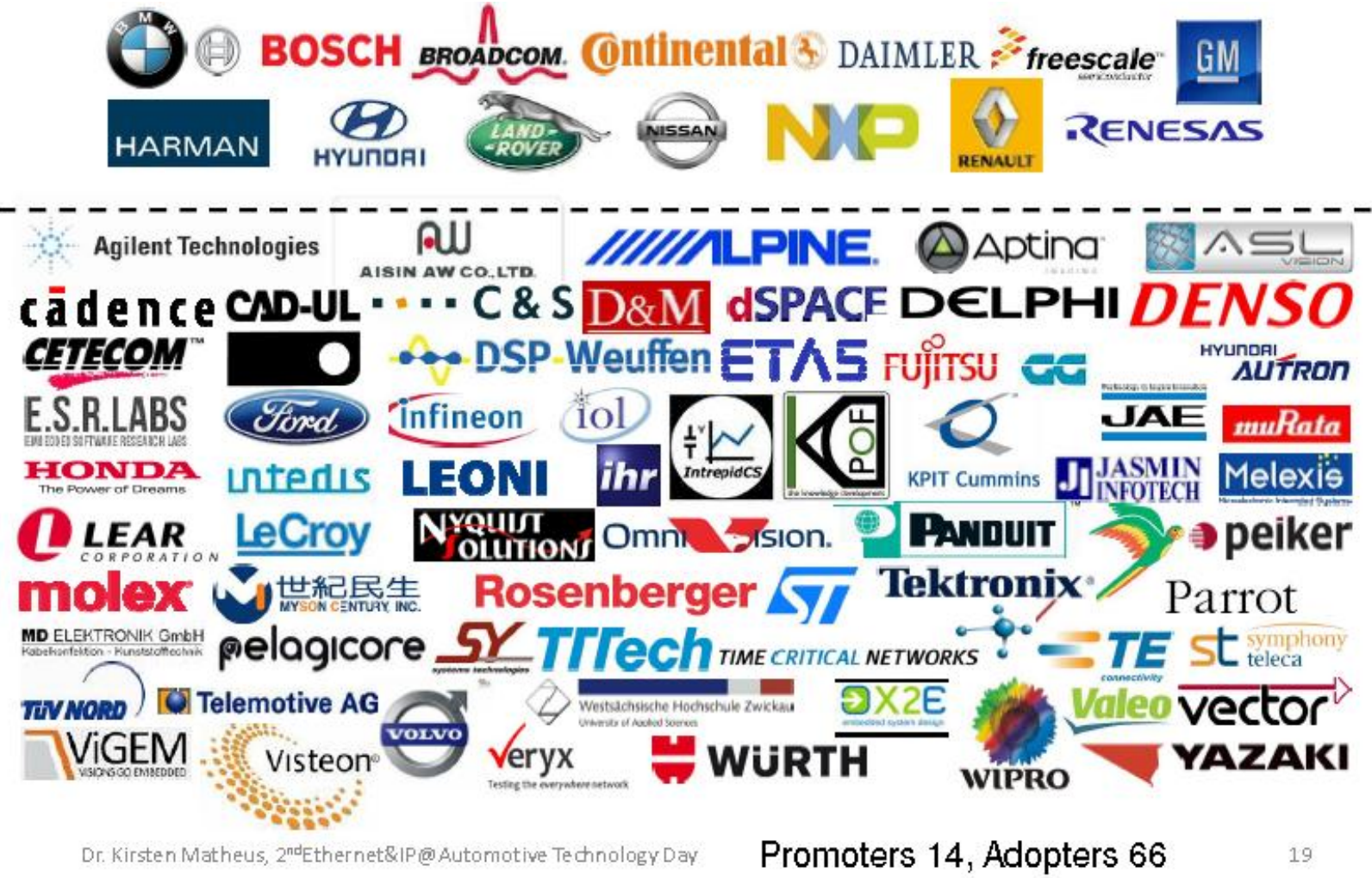

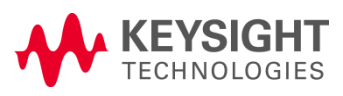

Page 6

BroadR-Reach **Compliance Solutions** 

# Agenda

• BroadR-Reach Overview

 $\mathbf{H}$ 

- Transmitter Testing
- Link Segment Testing

BroadR-Reach **Compliance Solutions** 

Page 7

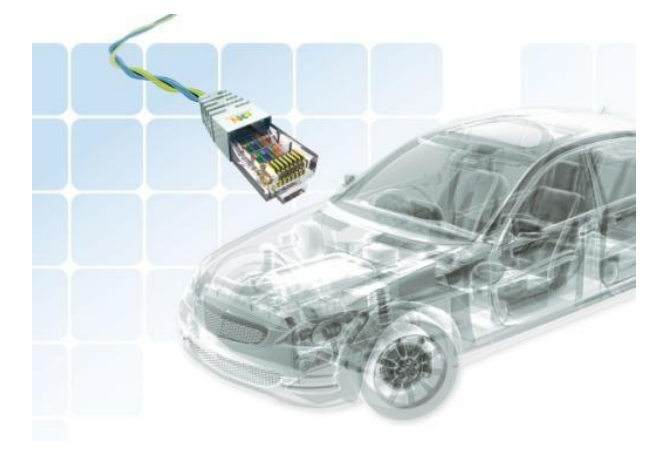

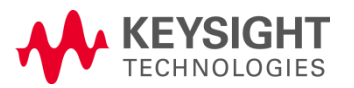

### Overview of PHY Transmitter Tests

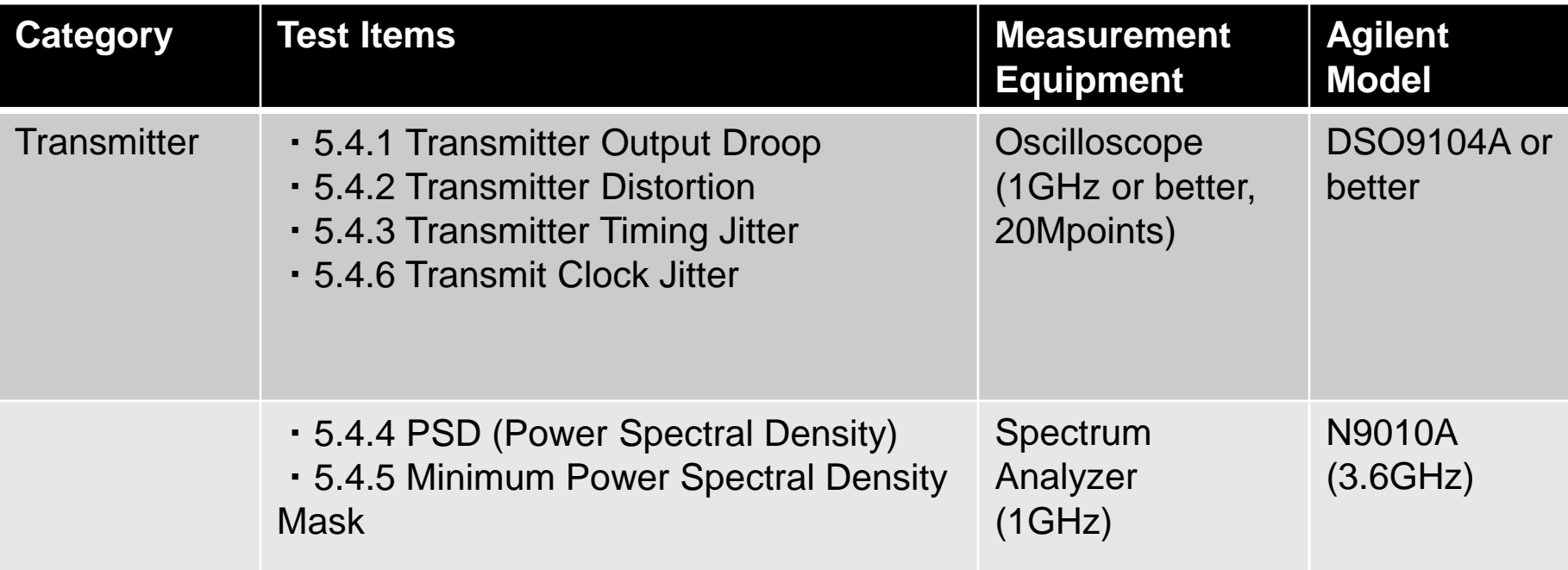

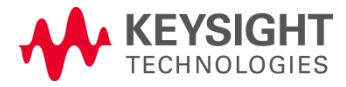

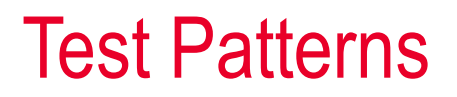

### Table 5.1 Broad-R-Reach Test Modes

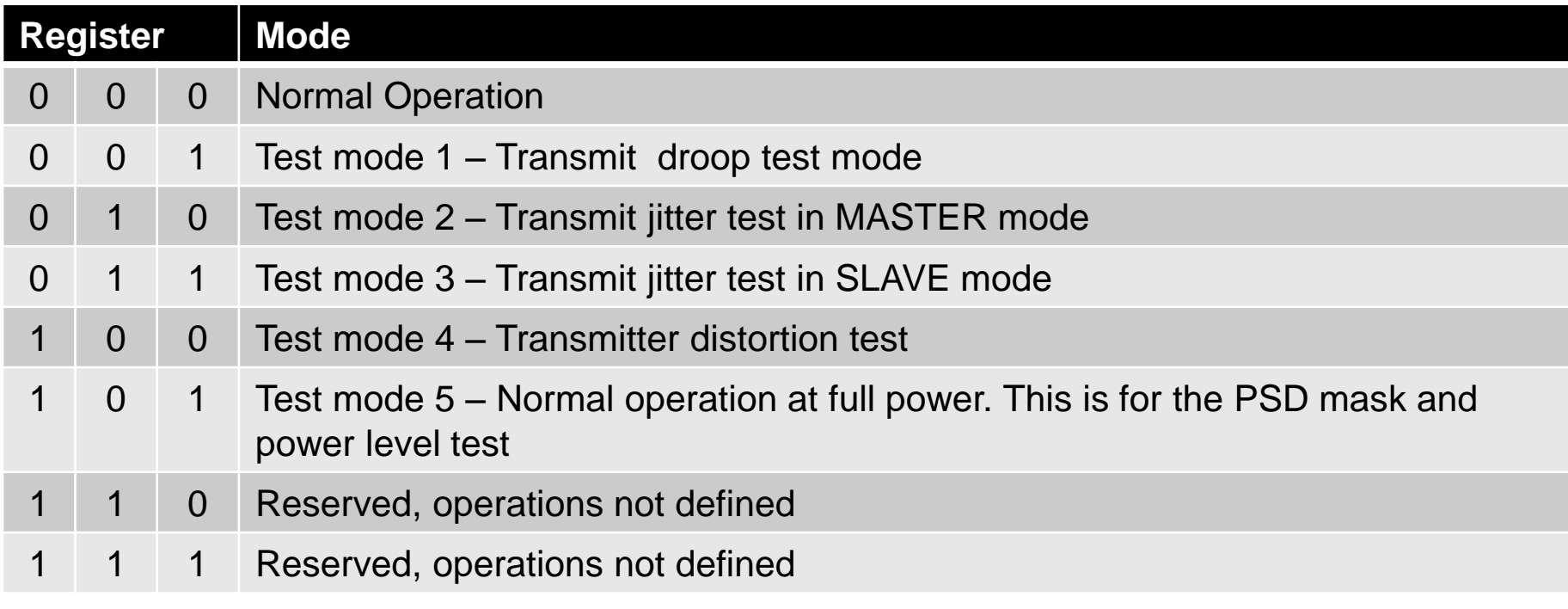

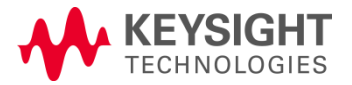

### Test Patterns

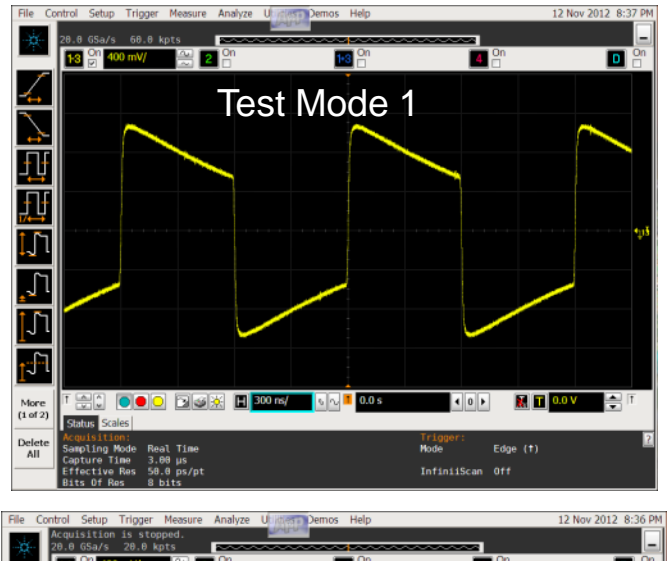

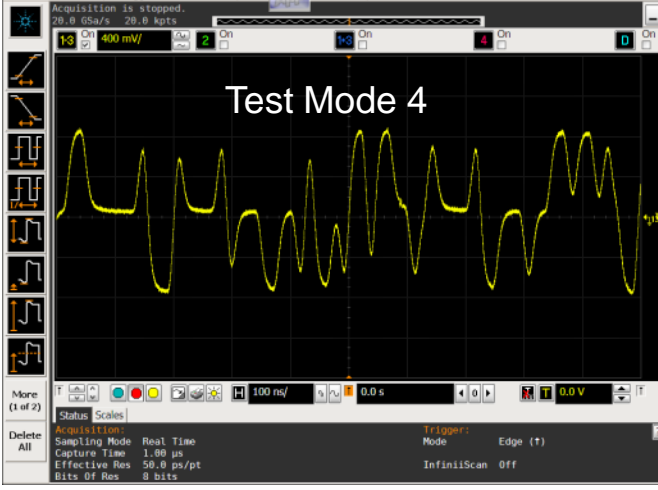

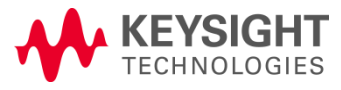

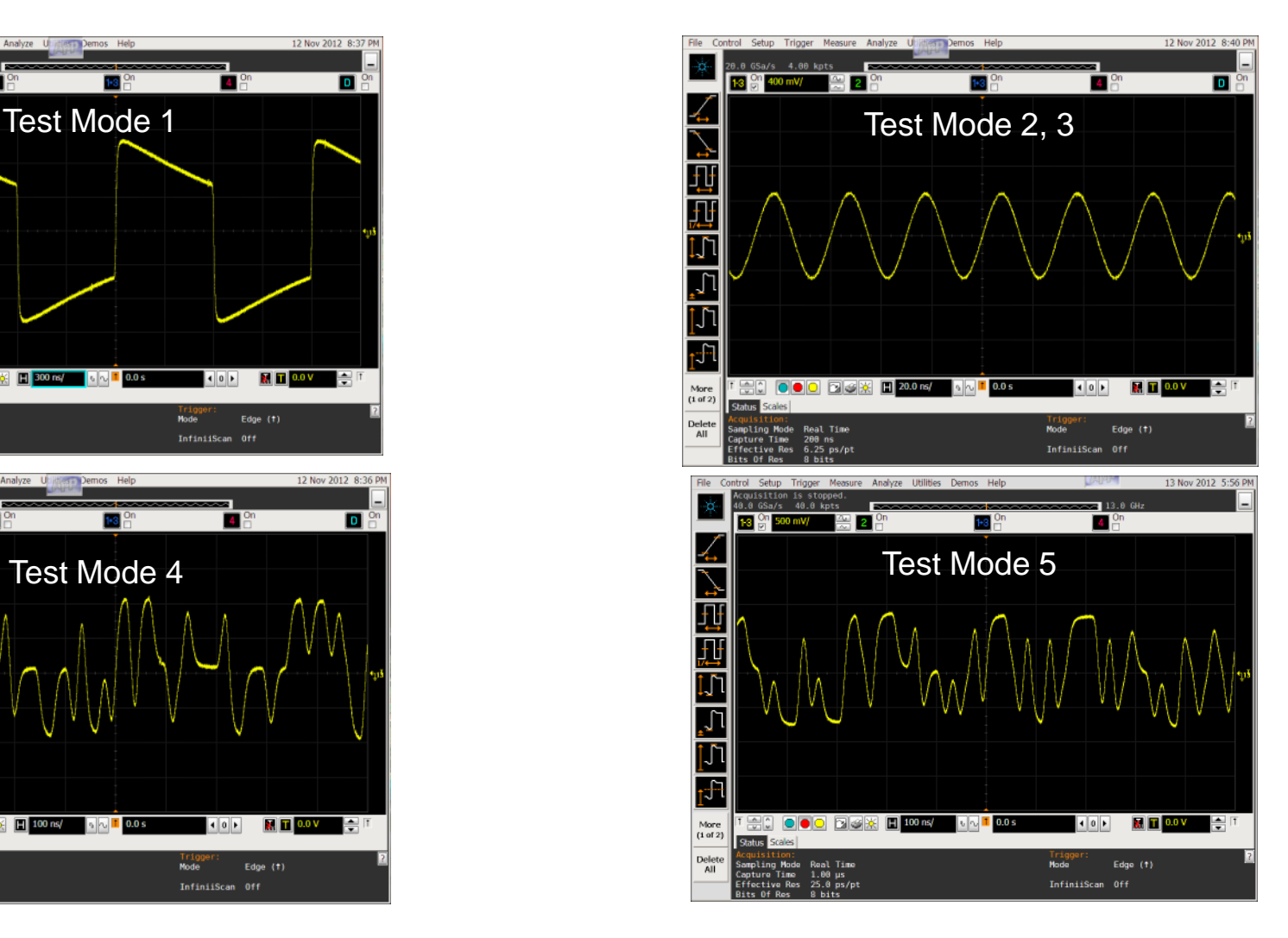

Solutions | Page 10 BroadR-Reach **Compliance** 

## 5.4.1 Transmitter Output Droop

### ■ Spec Vd / Vpk < 0.45

- Test Pattern Test Mode 1
- **Test Procedure**
- Measuring with Fixture shown in Figure 5.1
- Termination : 100Ω
- High Impedance Differential Probe with Scope
- **Issue**
- No definition of number of waveforms for measurement

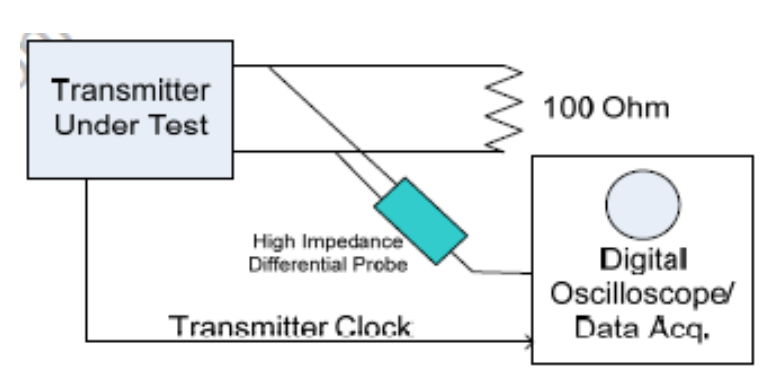

Figure 5.1 Transmitter Test Fixture 1: Droop, Jitter

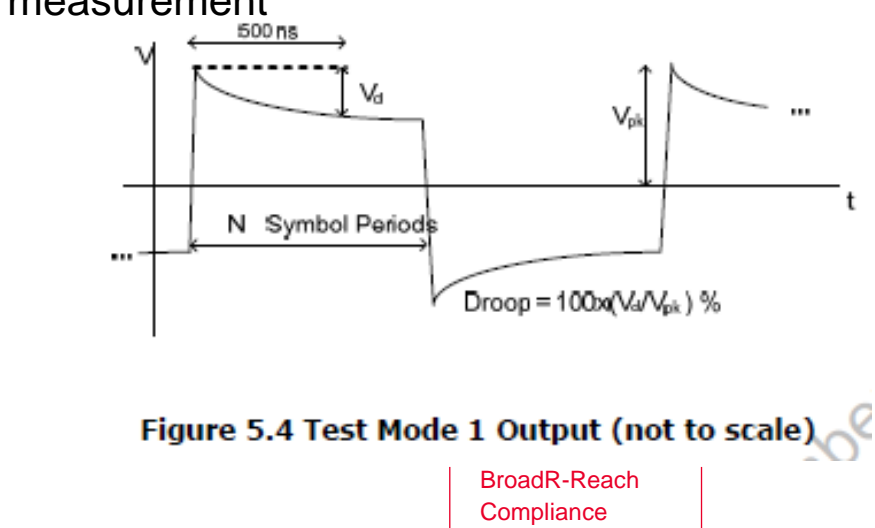

Solutions | Page 11

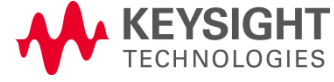

## 5.4.2 Transmitter Distortion

- Spec Peak Distortion < 15mV
- Test Pattern Test Mode 4
- Test Procedure
- Calculating the maximum peak distortion of continuous 2,047 symbols using MATLAB script
- Measure transmitter distortion changing phase by 0.1UI step, and have to pass test over 6 times.
- Transmitter test

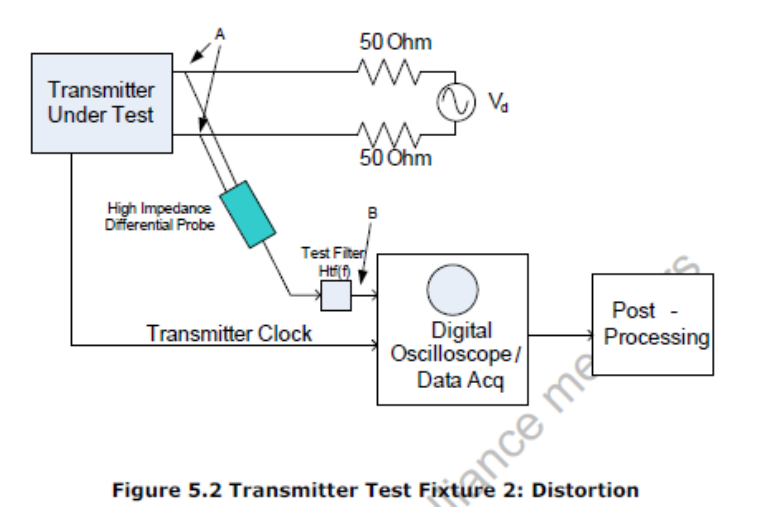

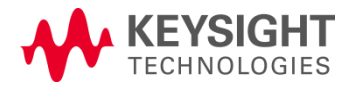

## 5.4.3 Transmitter Timing Jitter

■ Spec  $J_{TXOUT}$  < 50ps Transmitter 100 Ohm **Under Test** High Impedance Digital Differential Probe Oscilloscope/ **Transmitter Clock** Data Acq.

■ Test Pattern Test Mode 2

Figure 5.1 Transmitter Test Fixture 1: Droop, Jitter

- Test Procedure
- Measuring Jitter (RMS) between Test Mode 2 and unjittered reference.
- Scope Setting Sampling Rate : 20GSa/s, Memory : 20M points
- Acquisition time is over 1ms. Repeat test many times.

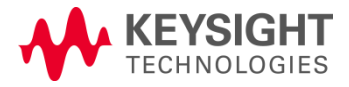

### 5.4.4 Transmitter Power Spectral Density (PSD) 5.4.5 Minimum Power Spectral Density Mask

#### Table 5.3 Power Spectral Density Min & Max Mask Definition

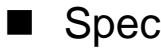

- Test Pattern Test Mode 5
- Test Procedure
- Spectrum Analyzer or oscilloscope
- Balun
- RBW : 10kHz
- VBW : 30kHz
- Avg : 16
- RMS Detector

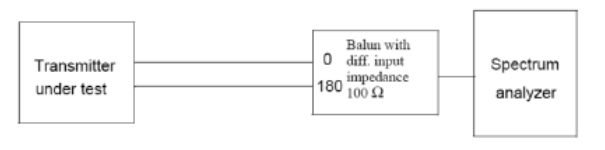

Figure 5.3 Transmitter Test Fixture 3: PSD Mask

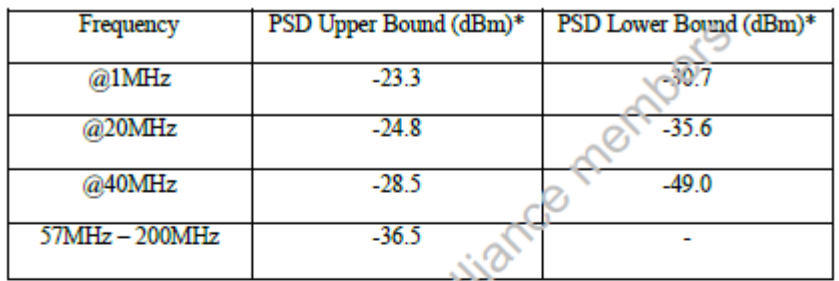

Settings: RBW=10 KHz, VBW=30KHz, Avg: 16X, RMS detector, synep time 3.275 seconds.

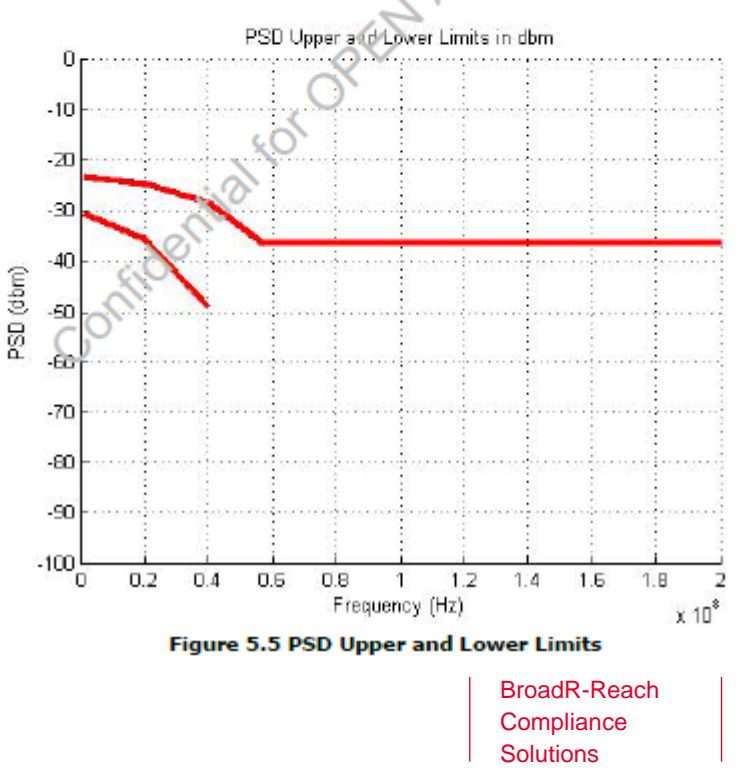

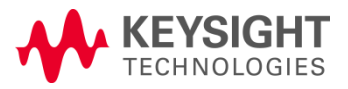

### Agilent Automotive Applications

- **InfiniiVision Oscilloscopes**
- CAN, LIN, FlexRay triggering and decode
- CAN Eye-diagram mask testing
- **Infiniium Oscilloscopes**
- CAN, LIN, FlexRay triggering and decode
- User-definable application (CAN signal quality testing)
- New compliance apps
	- BroadR-Reach (N6467A)
	- MOST150 and MOST50 (N6466A)
- **Probing**
- N2783L 100 MHz current probe (5m cable)
- N5450A high-temperature extension cables for InfiniiMax probes
- N2820/N2821A high-sensitivity current probes

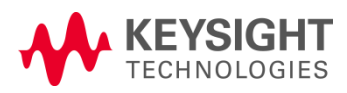

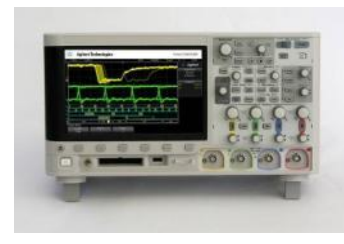

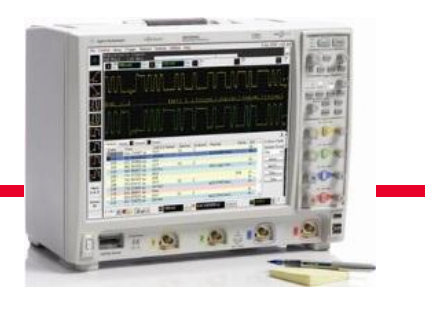

Solutions | Page 15 BroadR-Reach **Compliance** 

## Agilent BroadR-Reach Oscilloscope Application

### **Compliance application for Infiniium Oscilloscopes**

•Product Number: N6467A

- •Price: \$2,500 (USD)
- •Orderable and shipping: March 1, 2013 •Compatible with Infiniium: (1 GHz or more BW requirement)
	- 9000 A Series
	- 9000 H Series
	- 90000 A Series
	- 90000 X Series
	- 90000 Q Series

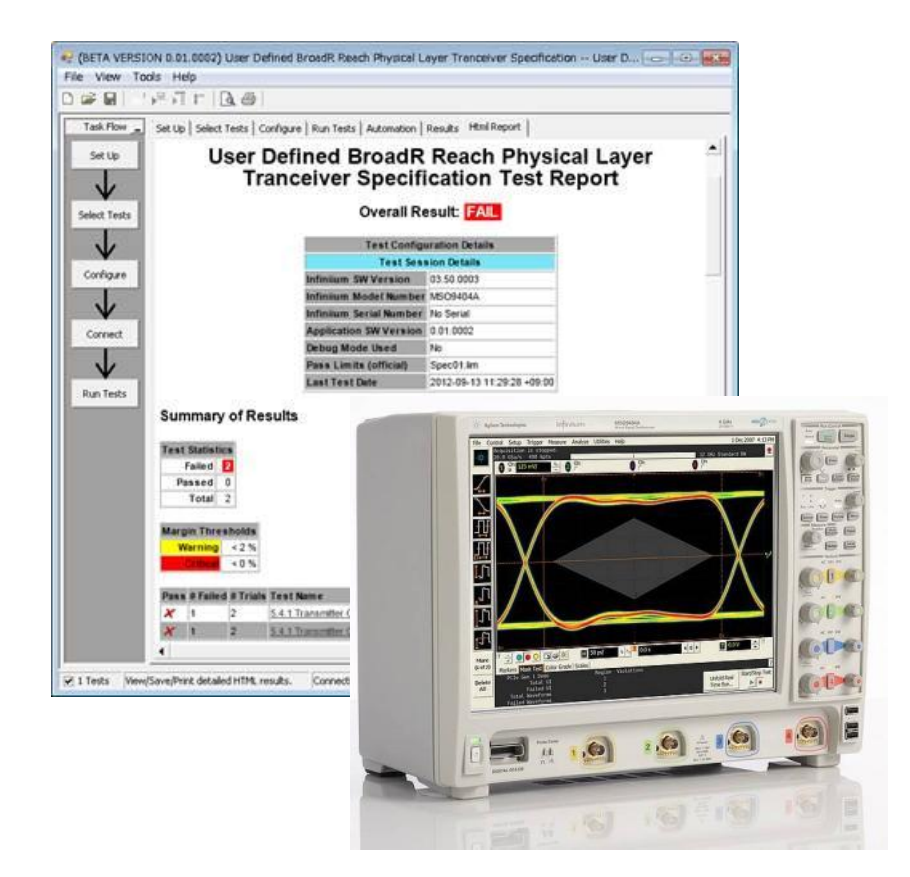

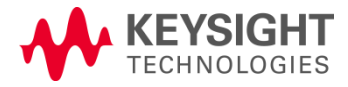

## Scope Configuration: DSO9104A example

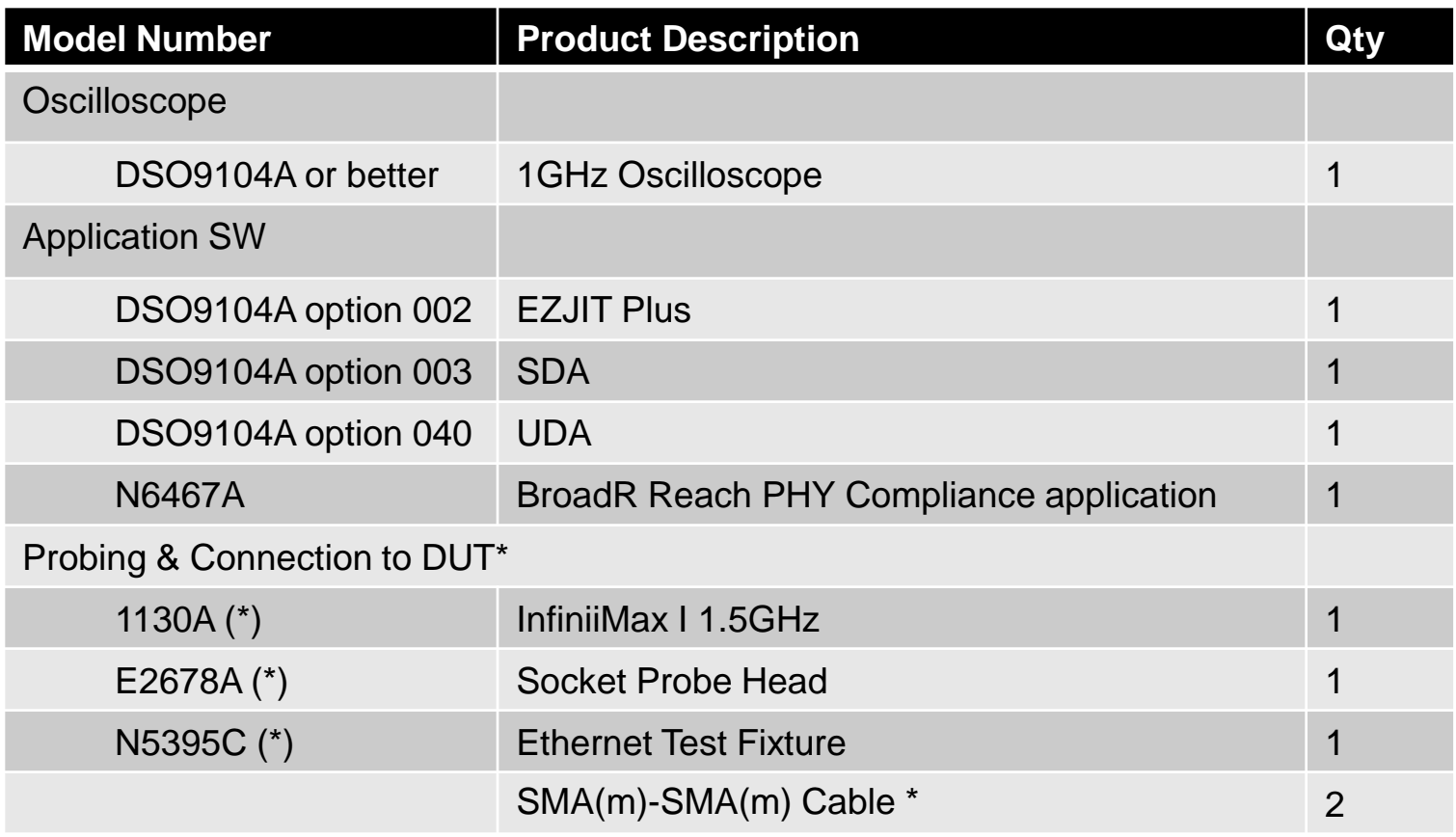

\* BroadR Reach specification does NOT define connector spec so probing will vary from user to user. Agilent scope needs D+ and D- . This can be done with SMA or BNC cabling, with a differential probe, or using a test fixture..

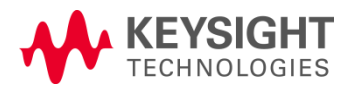

## Spectrum Analyzer Configuration: N9010A Example

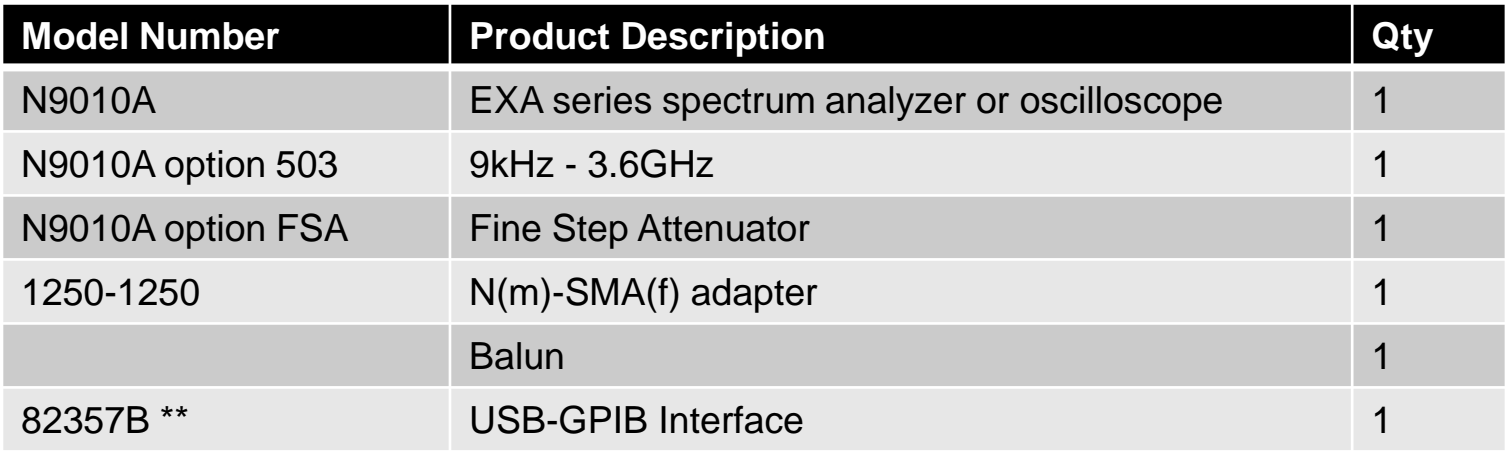

\*\* Needed to control spectrum analyzer from oscilloscope if spectrum analyzer is used.

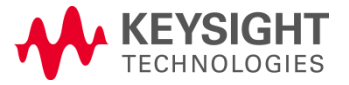

### Starting the Oscilloscope Compliance App

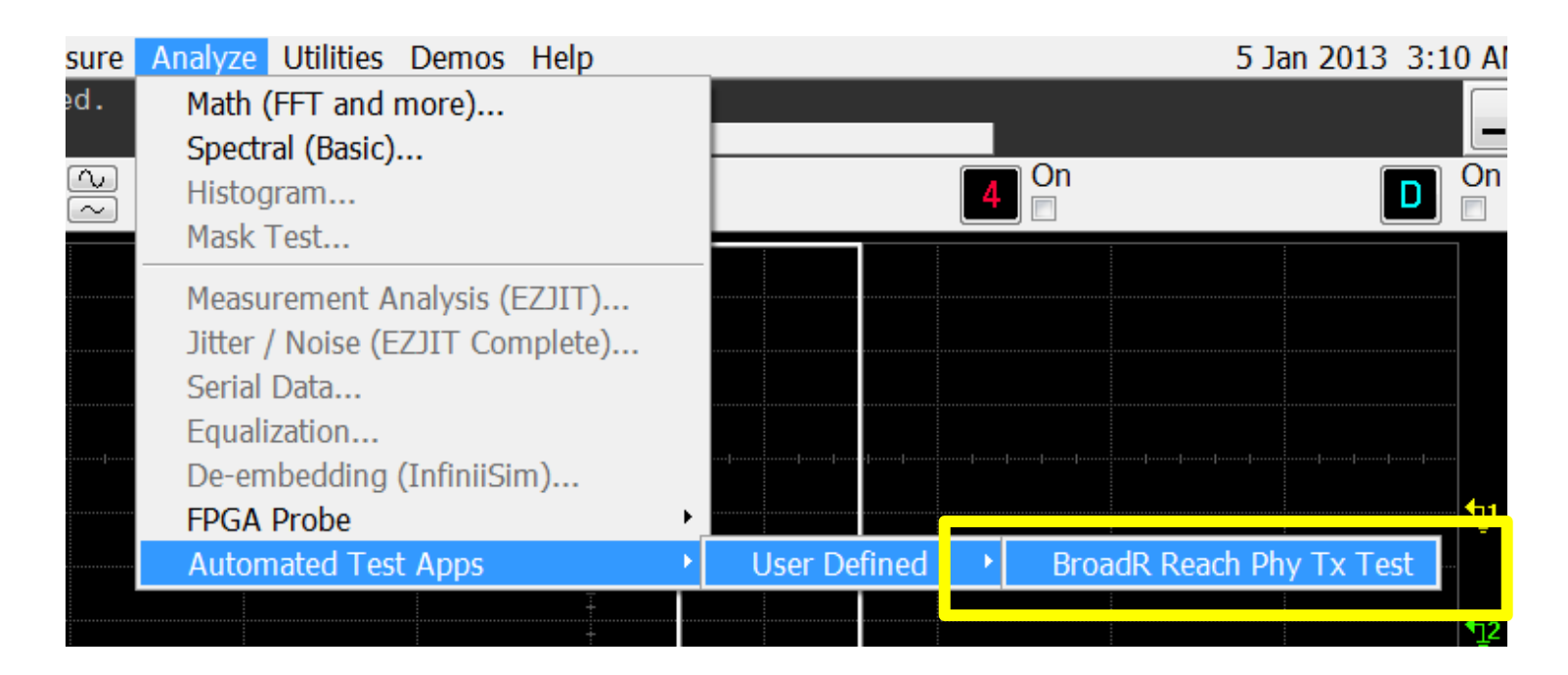

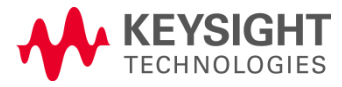

## Navigating within the Oscilloscope App

Tabs along the side and top guide the user to the next logical step.

Specific tests categorized by test mode. In this case test modes 1-5.

Click on the test to get a clear description and location of spec.

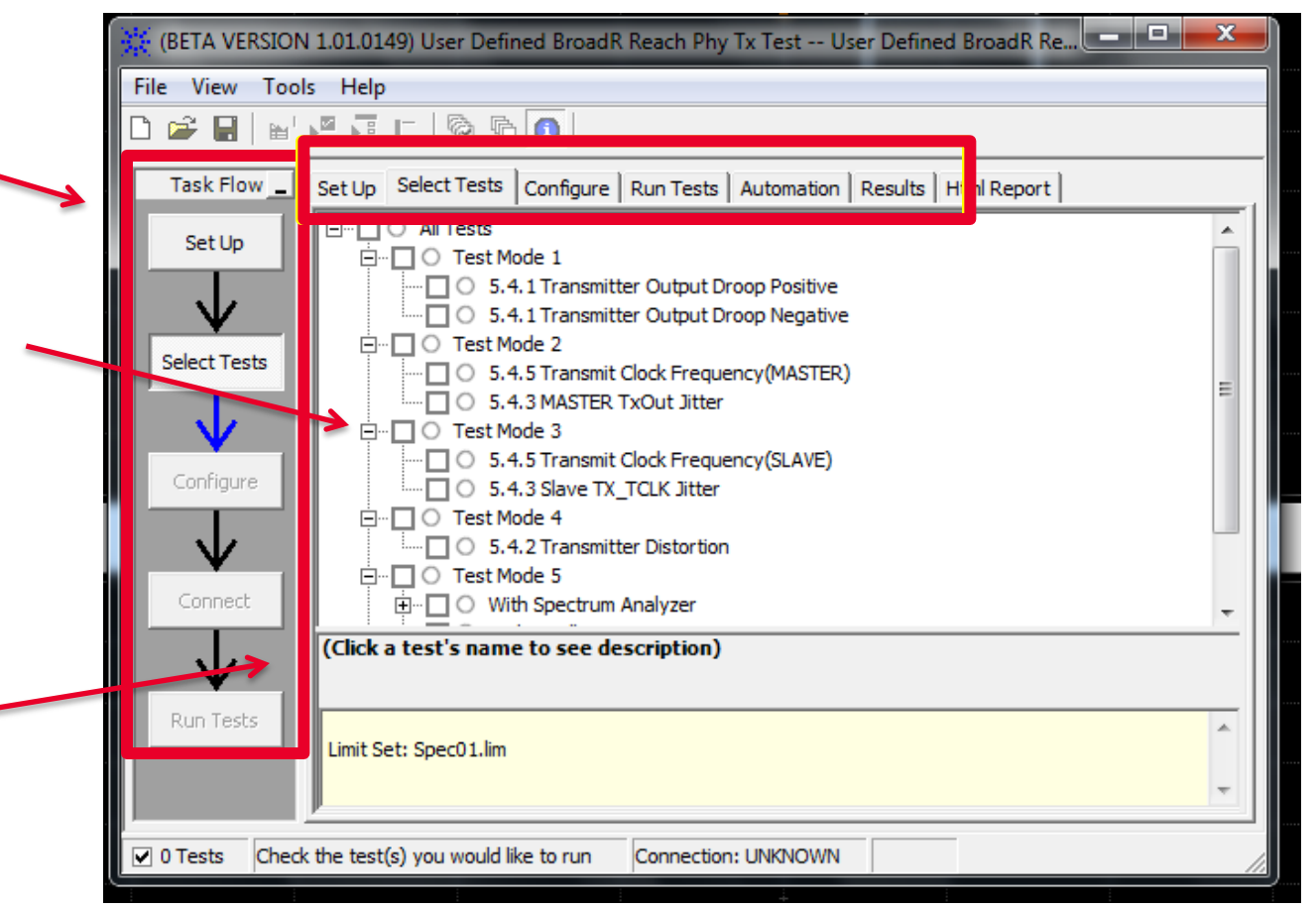

The Agilent automated test engine guides you quickly through selecting and configuring tests, setting up the connection, running the tests, and viewing the results. You can easily select individual tests or groups of tests with a mouse-click.

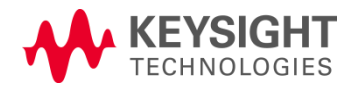

Solutions | Page 20 BroadR-Reach **Compliance** 

## Setting Test Modes for Stress Patterns

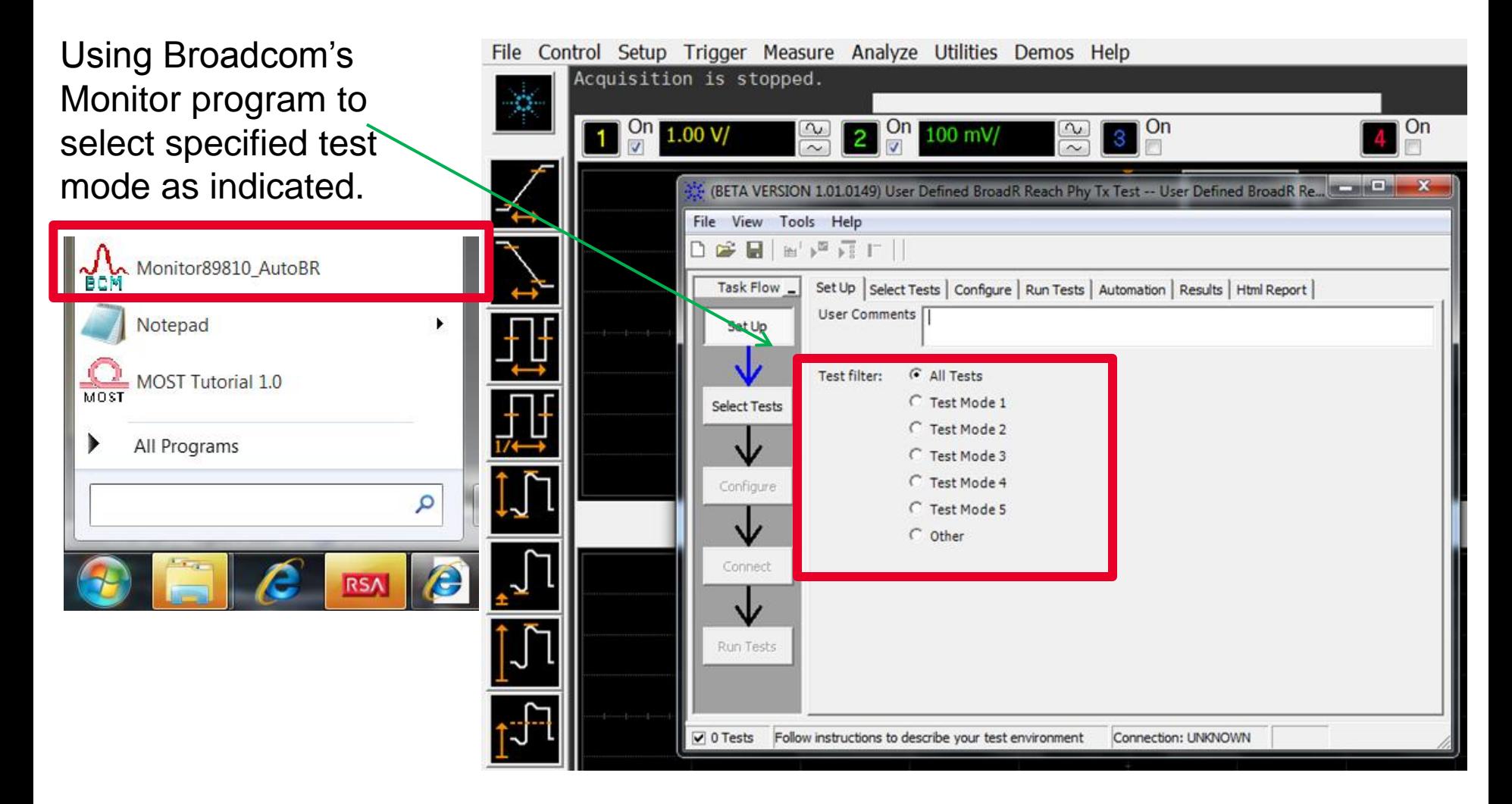

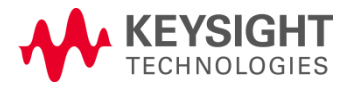

### Broadcom Monitor Program – Test Mode 2/3

Select "Ack" to put the DUT into Test mode 2 or "Ack and "Remote Fault" for test mode 3

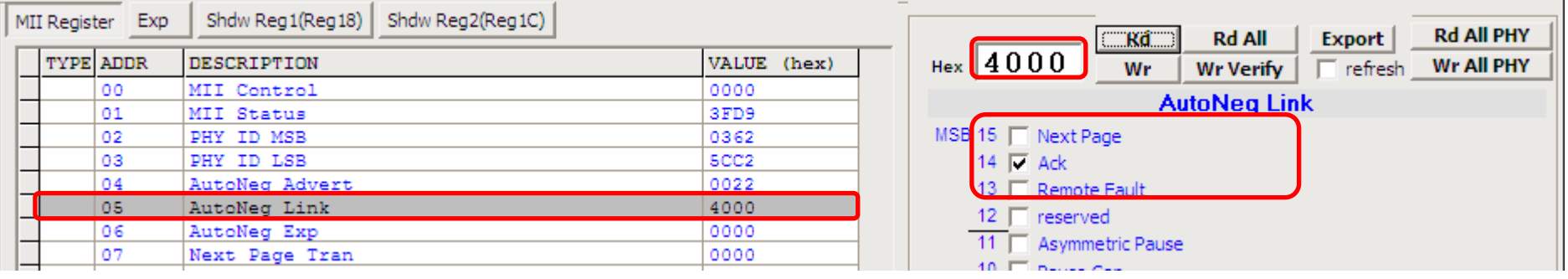

After you select "Ack" make sure that you click the "Wr" (write) button…then "Rd" (read) the value back to make sure the write took…you should see the 4000 hex

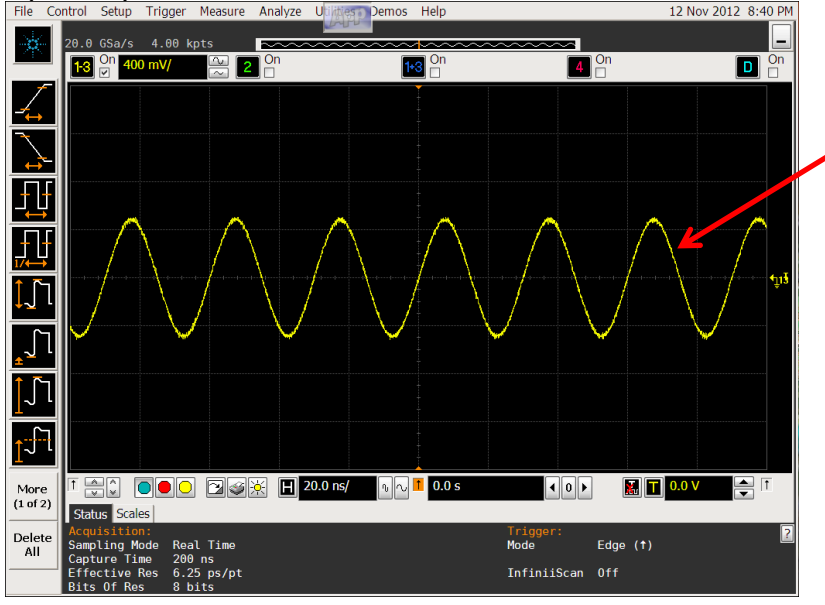

You should see the waveform on the left if you did it right…

Note: Test mode 2 and 3 are the same.

### Broadcom Monitor Program – Test Mode 4

Select "Next Page" to put the DUT into Test mode 4…

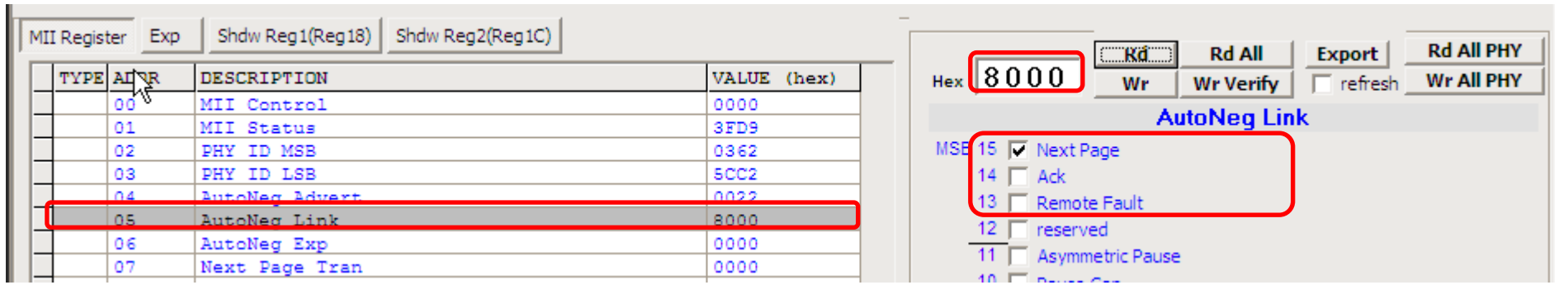

After you select "Next Page" make sure that you click the "Wr" (write) button…then "Rd" (read) the value back to make sure the write took…you should see the 8000 hex

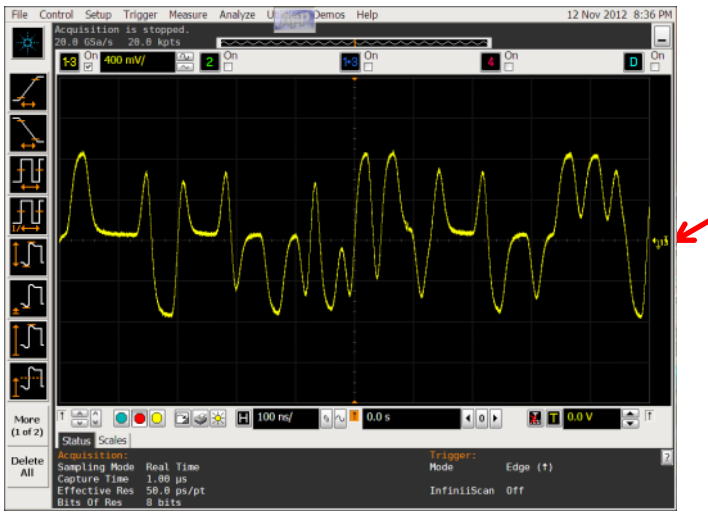

You should see the waveform on the left if you did it right…

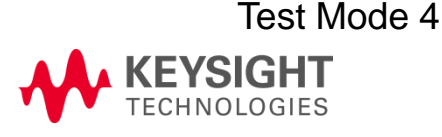

### Broadcom Monitor Program – Test Mode 5 Select "Remote Fault" and "Next Page" to put the DUT into Test mode 5…

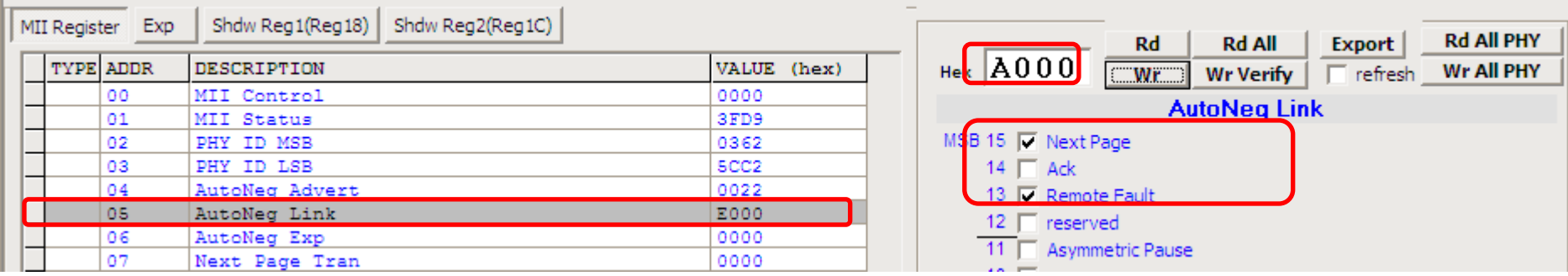

After you select "Remote Fault" and "Next Page" make sure that you click the "Wr" (write) button…then "Rd"(read) the value back to make sure the write took… you will see the A000 hex

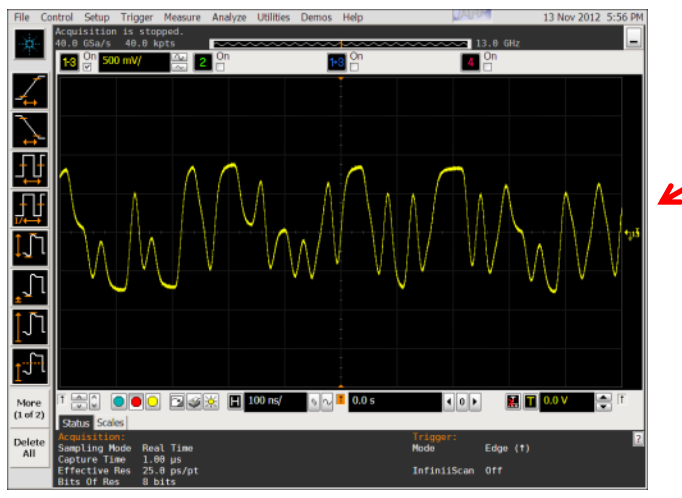

Test Mode 5

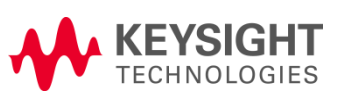

You should see the waveform on the left if you did it right…

### BroadR-Reach Cabling & Breakout

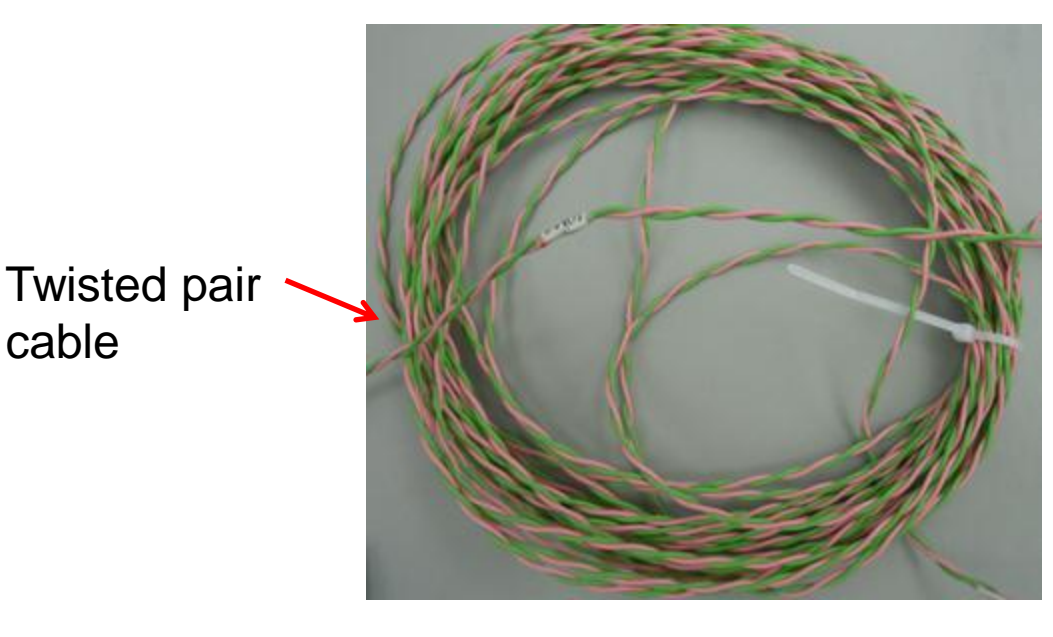

User will need to supply D+ and D- to oscilloscope.

- If using their own connector, they can build their own break-out board.
- If using standard RJ45 connector, they can use Agilent's Ethernet compliance fixture.

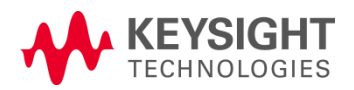

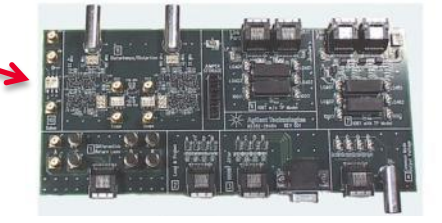

BroadR-Reach **Compliance Solutions** 

Twisted pair cable connection

> SMA Differential output

### Agilent Ethernet Fixture if used for Breakout

- Supports
	- Automotive BroadR-Reach spec
	- 10/100/1000 Ethernet compliance spec
- Includes:
	- Fixture
	- 2 Ethernet Cables
	- Calibration fixture

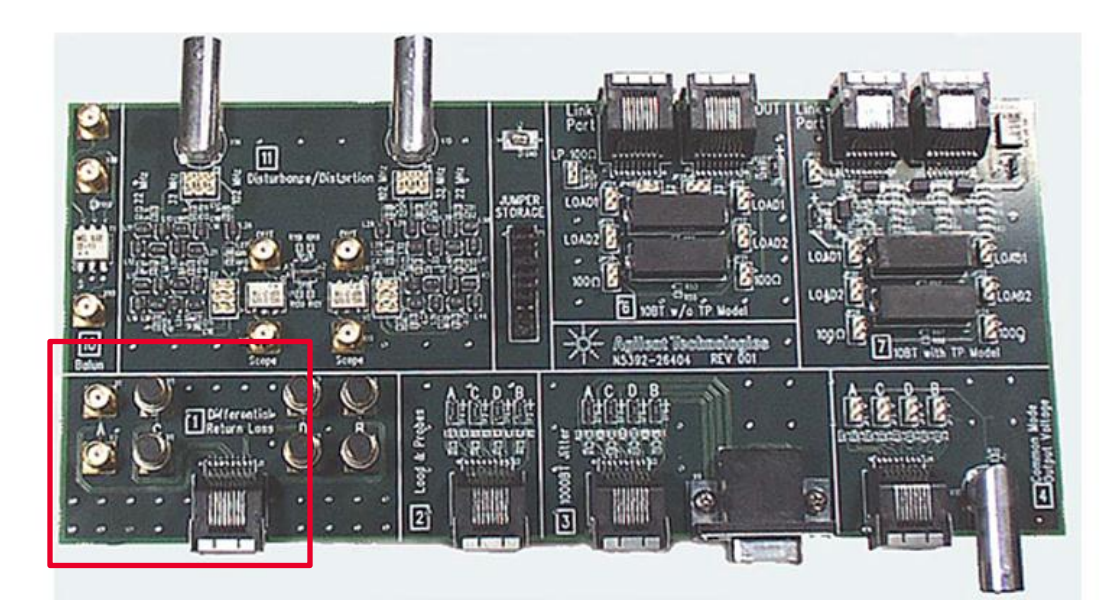

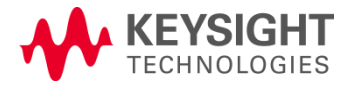

Solutions | Page 26 BroadR-Reach **Compliance** 

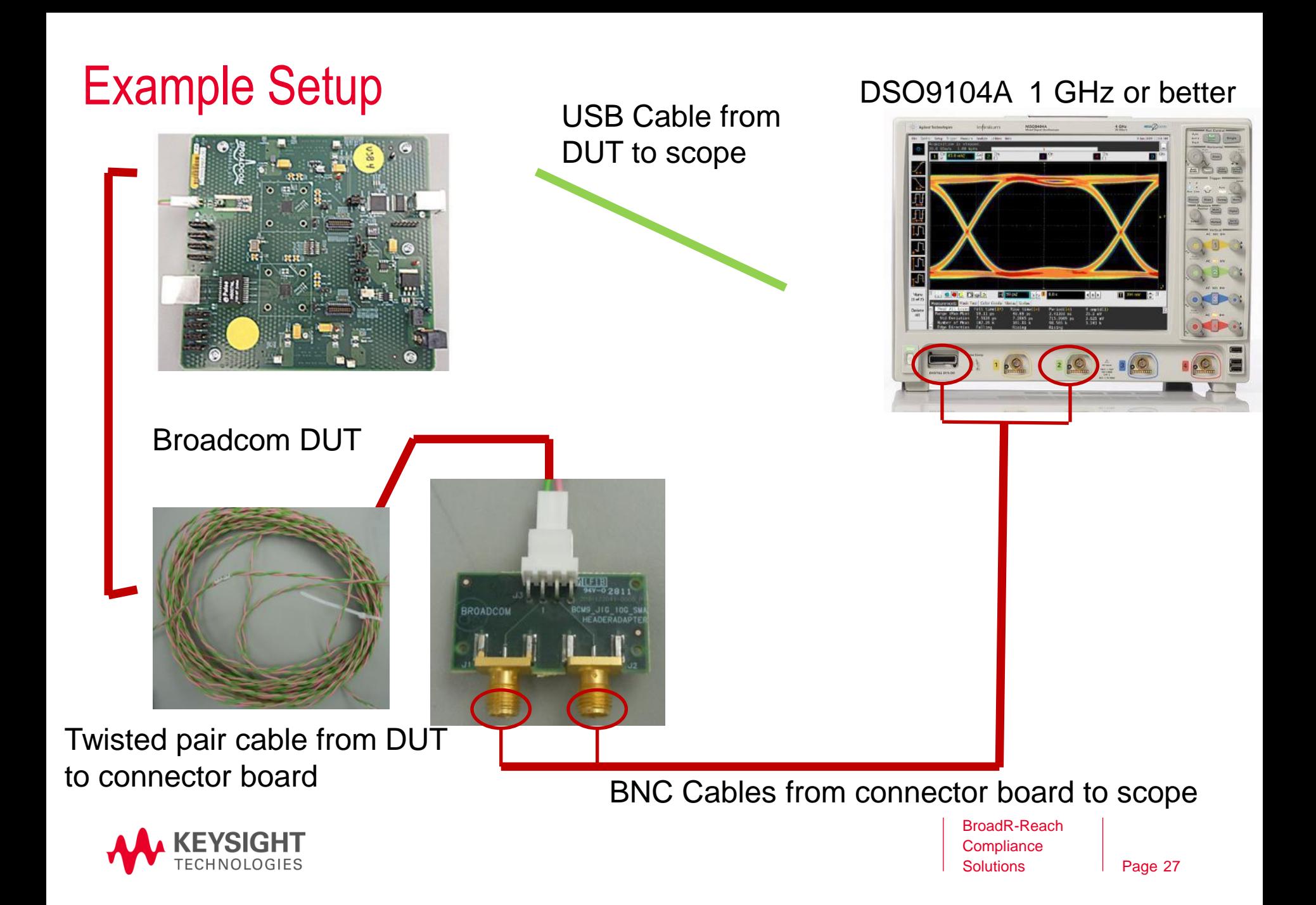

### BroadR-Reach Compliance Report (.html)

#### User Defined BroadR Reach Physical Layer Tranceiver Specification Test Report **Overall Result: FAIL**

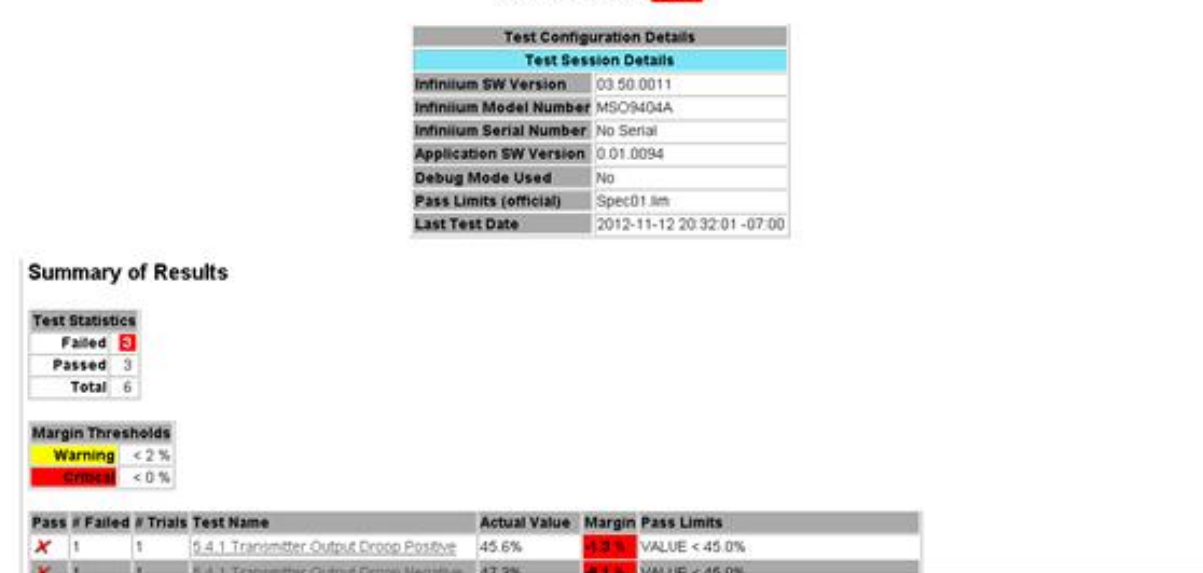

- Summary of the tests performed
- Pass/fail status, and margin.
- Clicking on a specific test also shows the test specification and a measurement waveform, if appropriate.

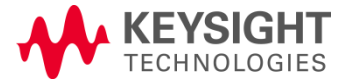

### BroadR-Reach Compliance Summary

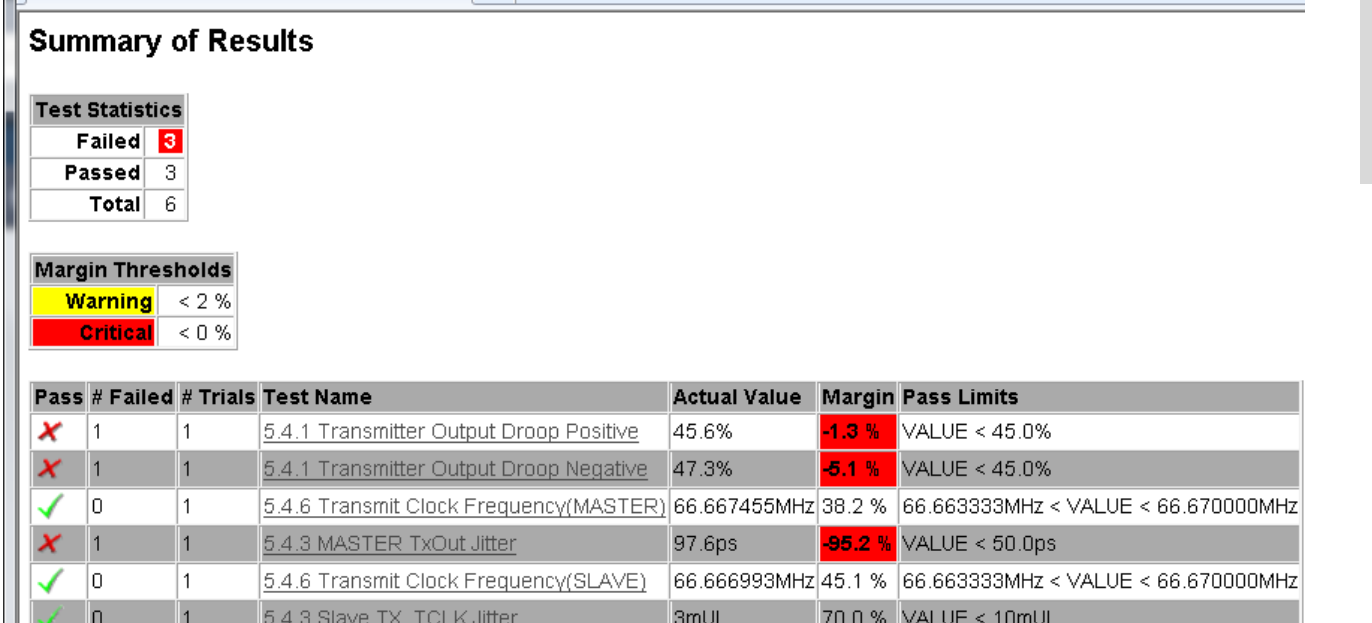

Summary of all tests with hyperlink to additional detail

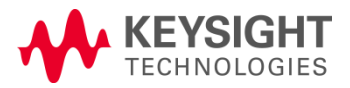

### BroadR-Reach Compliance Detail

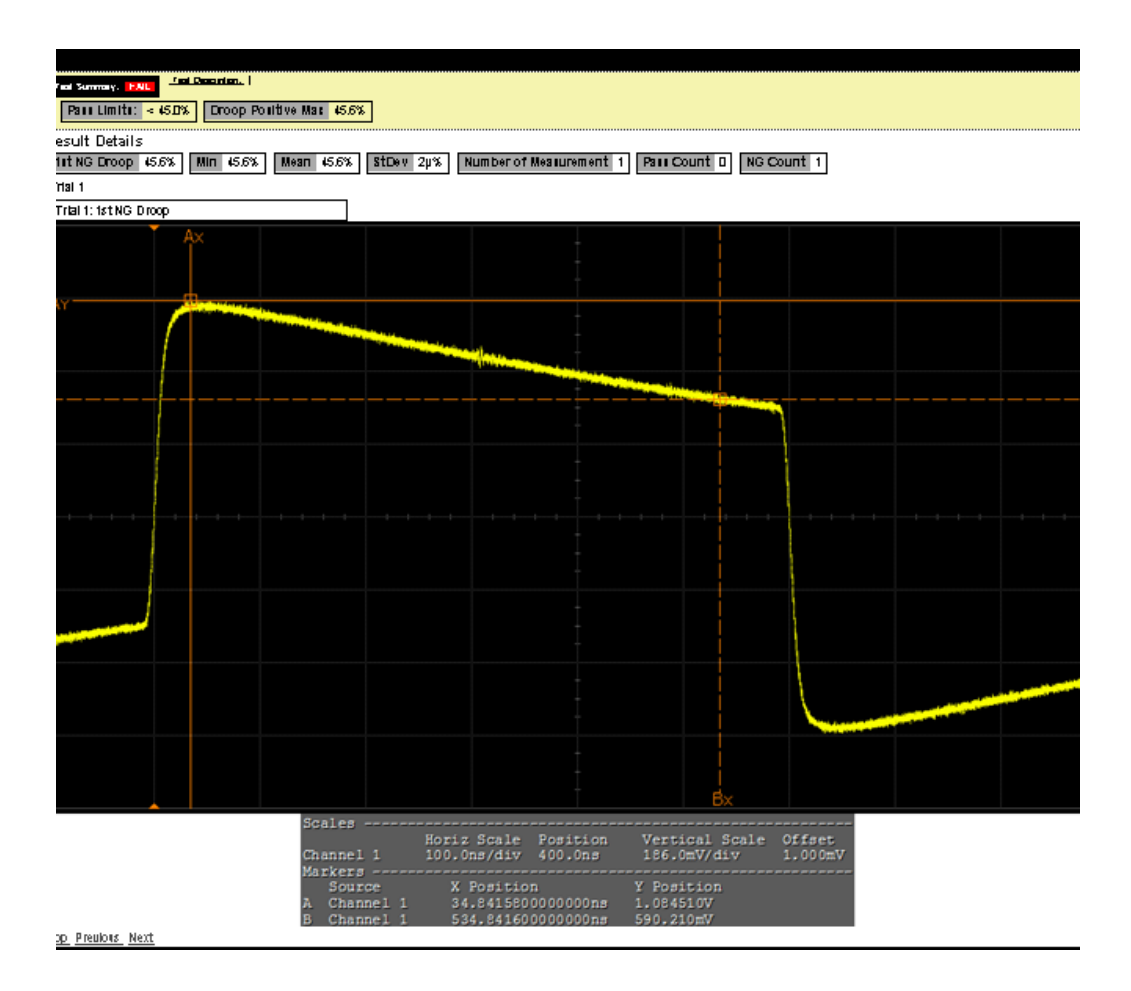

- Additional details are available for each test, including the test limits, test description, and test results, Including waveforms, if appropriate.
- In this case we are showing the Droop test measurement.

### Programmatic Control

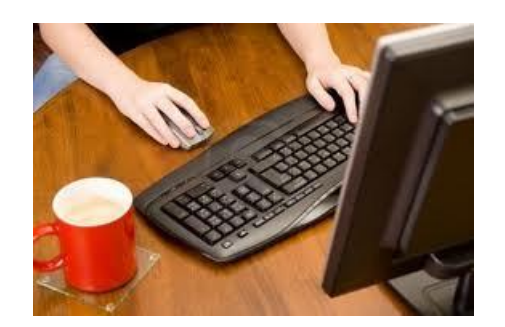

- Infiniium remote programming interface (RPI) software for programmatic control of all compliance applications
- **Order** 
	- Option 011 for new scope purchases
	- N5452A Compliance Application Remote Programming Toolkit for existing Infiniium scopes

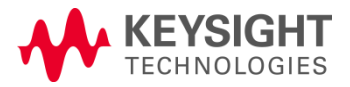

### Testing Over an Extended Period of Time

For example: environmental chamber over a week of time

- Application support "multi-trial" tests
- Application generates a single .html report that covers the results of all single run tests combined into a multi-trial report.

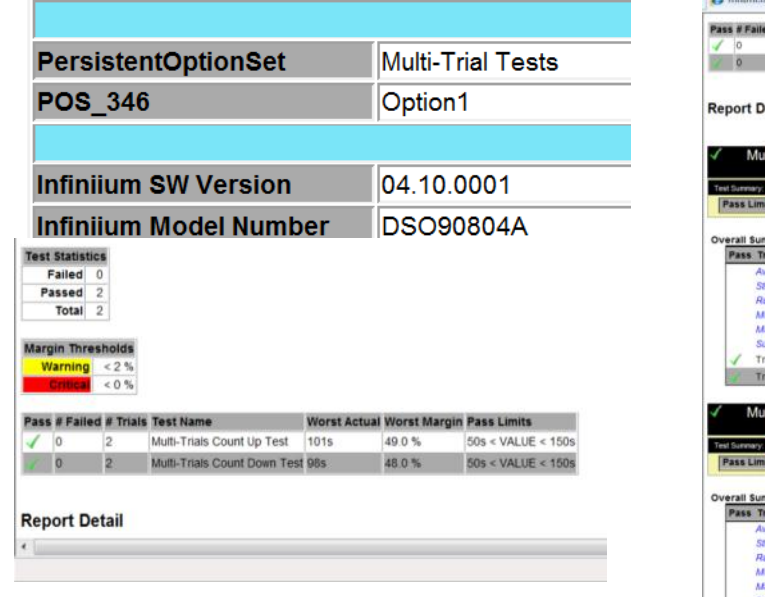

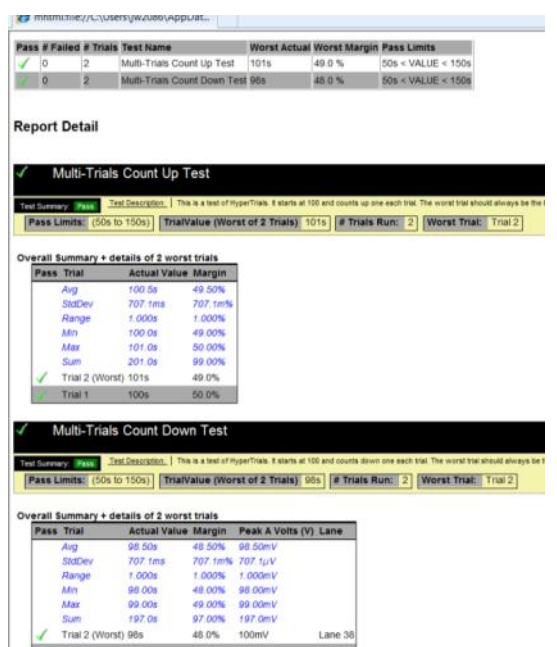

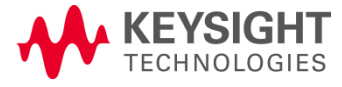

BroadR-Reach **Compliance Solutions** 

### Adding User-Defined Tests to the Compliance App

- Initial oscilloscope compliance app release does not support Add-Ins
	- End user can't add tests to a generated app without the source code as initial version is a productized UDA
	- Plan to release a native compliance application version in late 2013

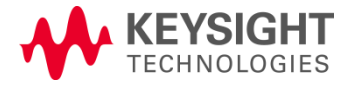

### Other Oscilloscope Compliance Apps for Ethernet

- [Agilent 10/100/1000bT Compliance Package](http://www.home.agilent.com/agilent/product.jspx?cc=US&lc=eng&ckey=458380&nid=-35491.536894880.00&id=458380&pselect=SR.GENERAL)
- [10G Base-T Compliance app](http://www.home.agilent.com/agilent/product.jspx?cc=US&lc=eng&ckey=1439938&nid=-35491.803779.00&id=1439938&pselect=SR.GENERAL)
- [XAUI Electrical Validation with 10GBASE-CX4, CPRI, OBSAI, and Serial](http://www.home.agilent.com/agilent/product.jspx?nid=-35491.622404.00&lc=eng&cc=US&pselect=SR.Looking)  [RapidIO](http://www.home.agilent.com/agilent/product.jspx?nid=-35491.622404.00&lc=eng&cc=US&pselect=SR.Looking) [Support](http://www.home.agilent.com/agilent/product.jspx?nid=-35491.622404.00&lc=eng&cc=US&pselect=SR.Looking)
- 10/100/1000Base-Te Energy Efficient Ethernet Compliance app
- BroadR-Reach Compliance application

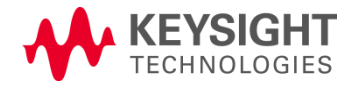

# Agenda

- BroadR-Reach Overview
- Transmitter Testing
- Link Segment Testing

BroadR-Reach **Compliance Solutions** 

Page 35

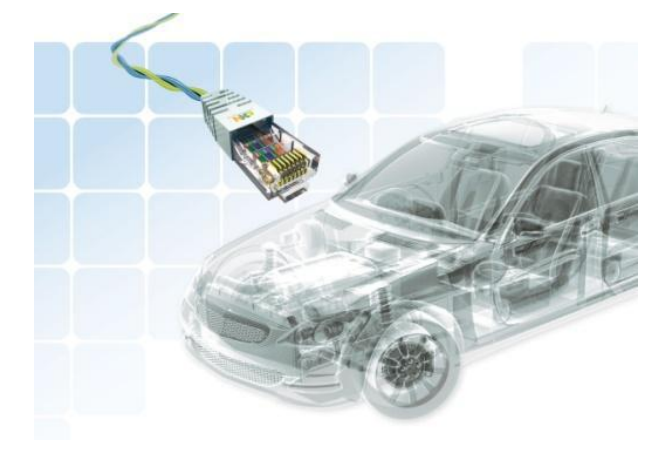

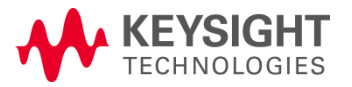

## Link Segment Test Overview

### **Test Items**

- 7.1.1 Characteristic Impedance
- 7.1.2 Insertion Loss
- 7.1.3 Return Loss
- 7.1.4 Mode Conversion
- 7.2 Power Sum Alien Near End Crosstalk (PSANEXT)
- 7.2 Power Sum Alien Attenuation to Crosstalk Ratio Far End (PSAACRF)

•Reference: Open Alliance BroadR-Reach™ (OABR) Physical Layer Transceiver Specification For Automotive Applications, V3.2, June 24, 2014, Broadcom Corporation

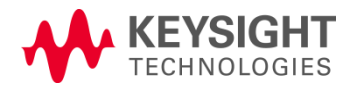

## Link Segment Test Solution

BroadR-Reach link segment testing requires parametric measurements in both time and frequency domains.

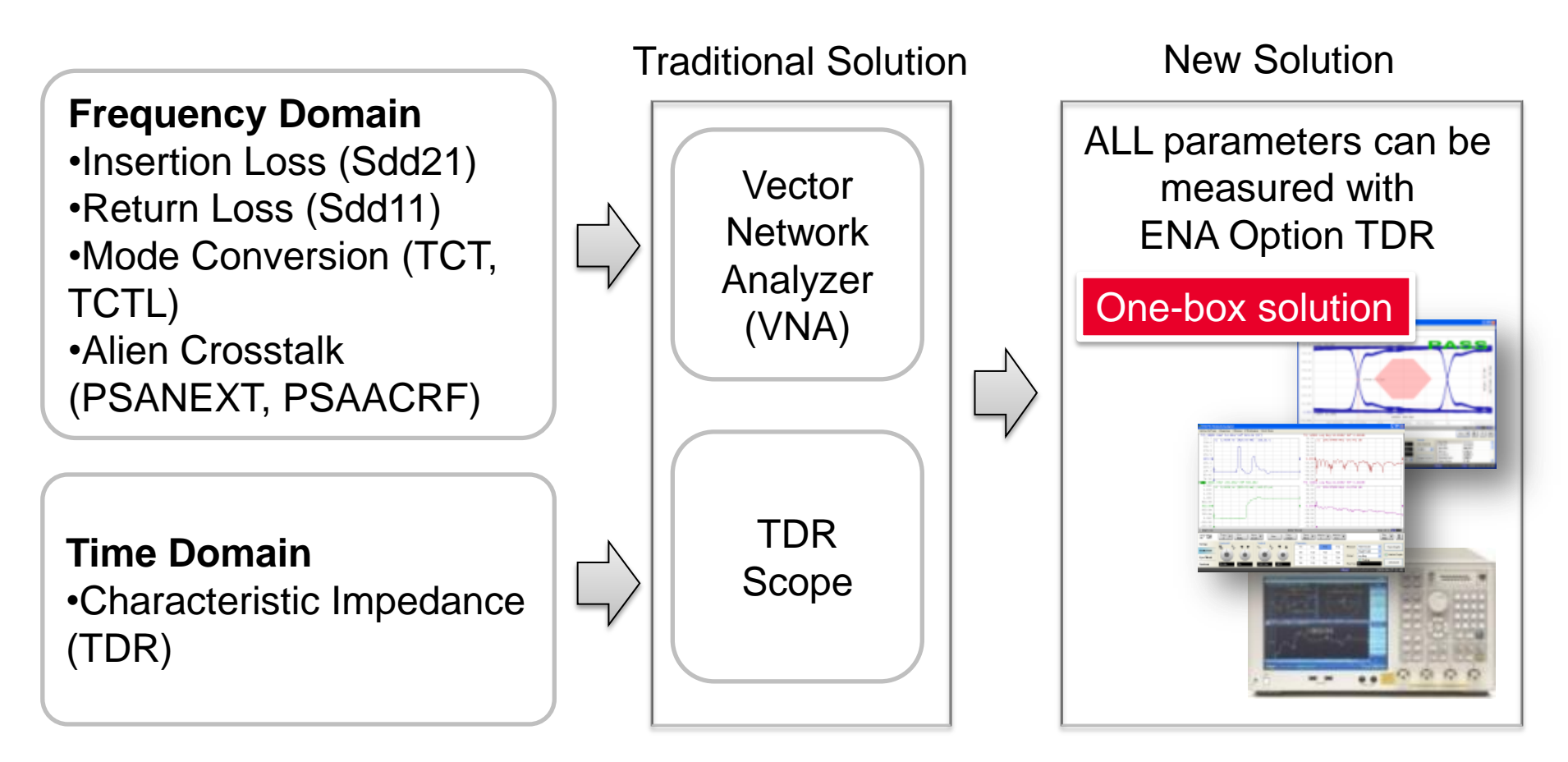

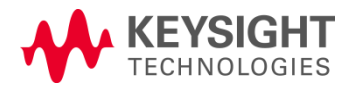

### Link Segment Test Measurement Example

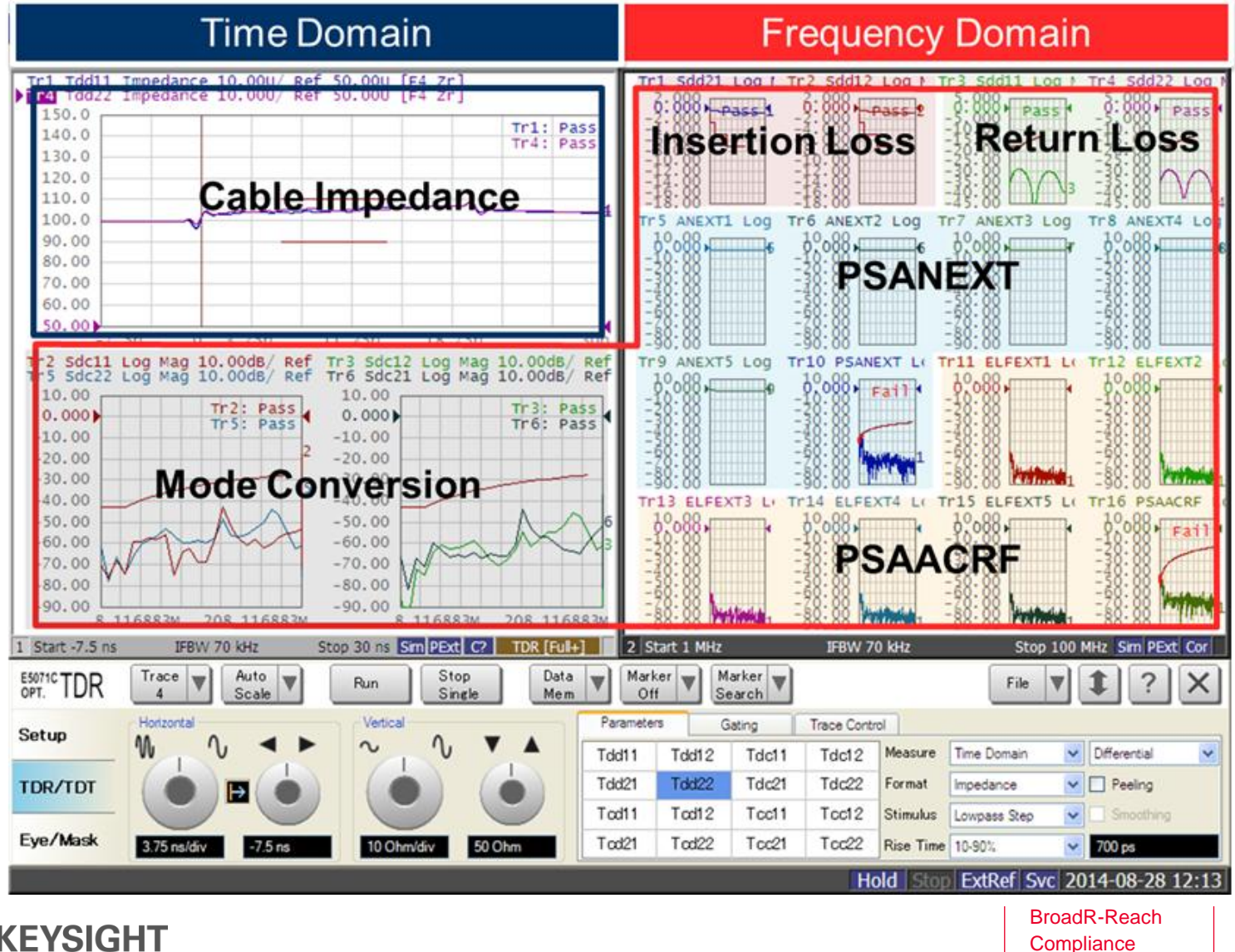

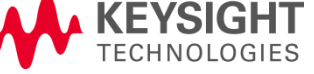

**Solutions** 

## 7.1.1 Characteristic Impedance

### **Specification**

Z = 100Ω +/- 10% @ tr<700ps

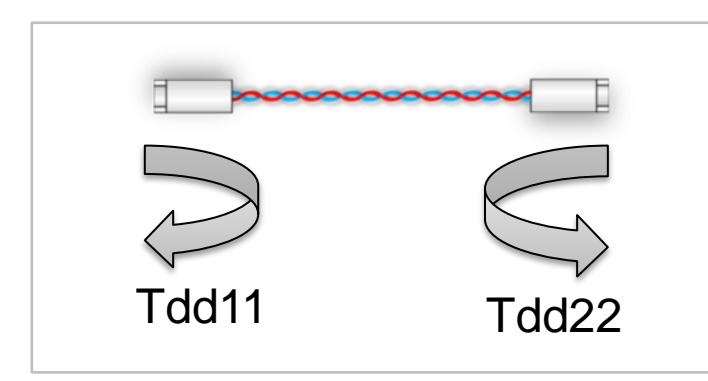

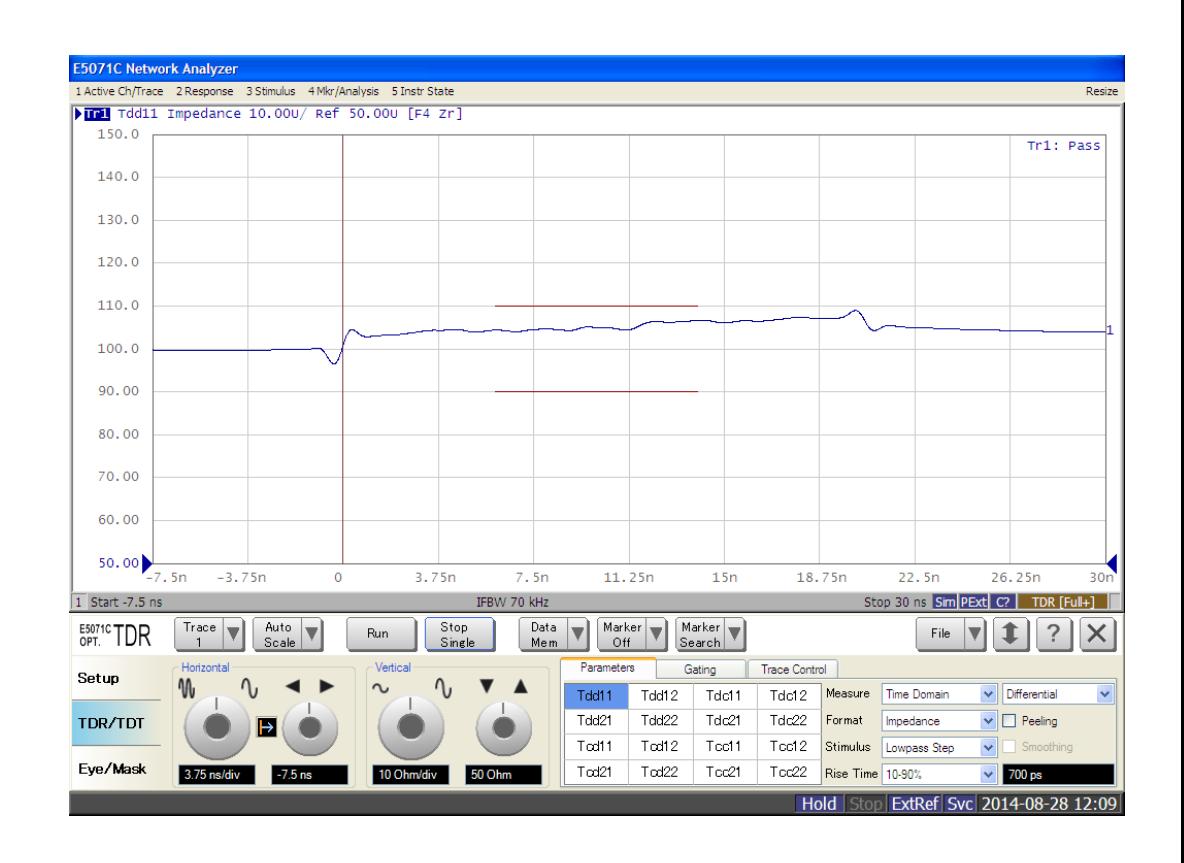

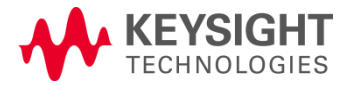

## 7.1.2 Insertion Loss

### **Specification**

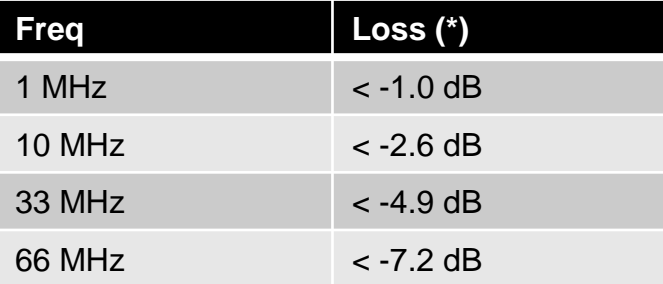

(\*) Insertion loss includes the attenuation of the DUT, equipment cables, and connector losses

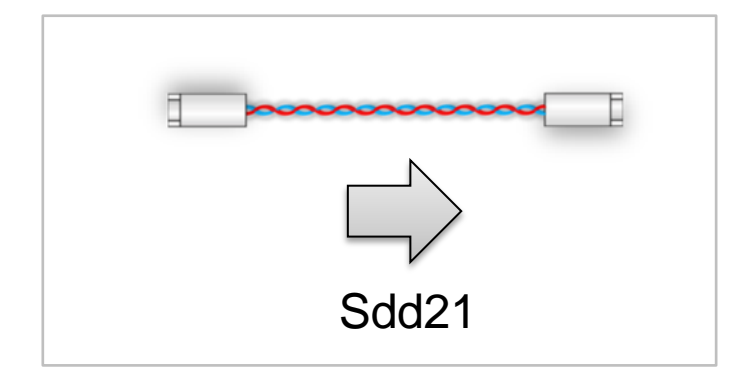

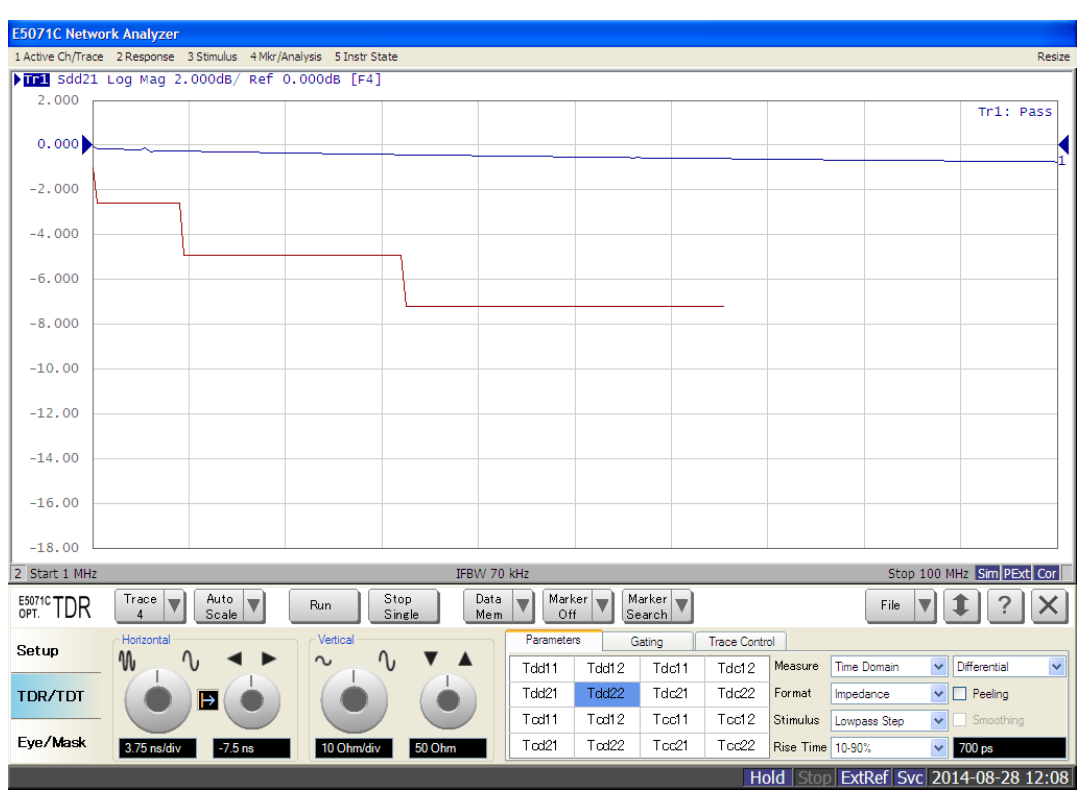

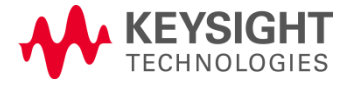

### 7.1.3 Return Loss

### **Specification**

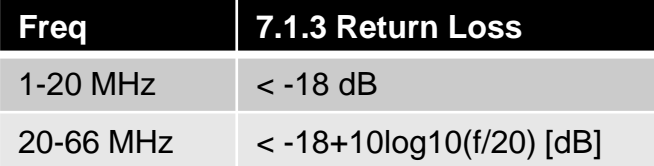

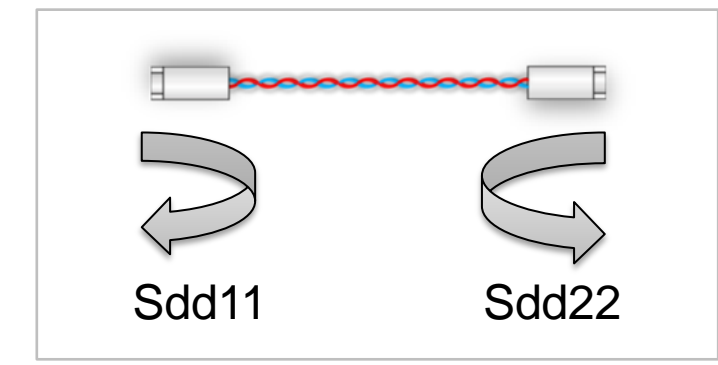

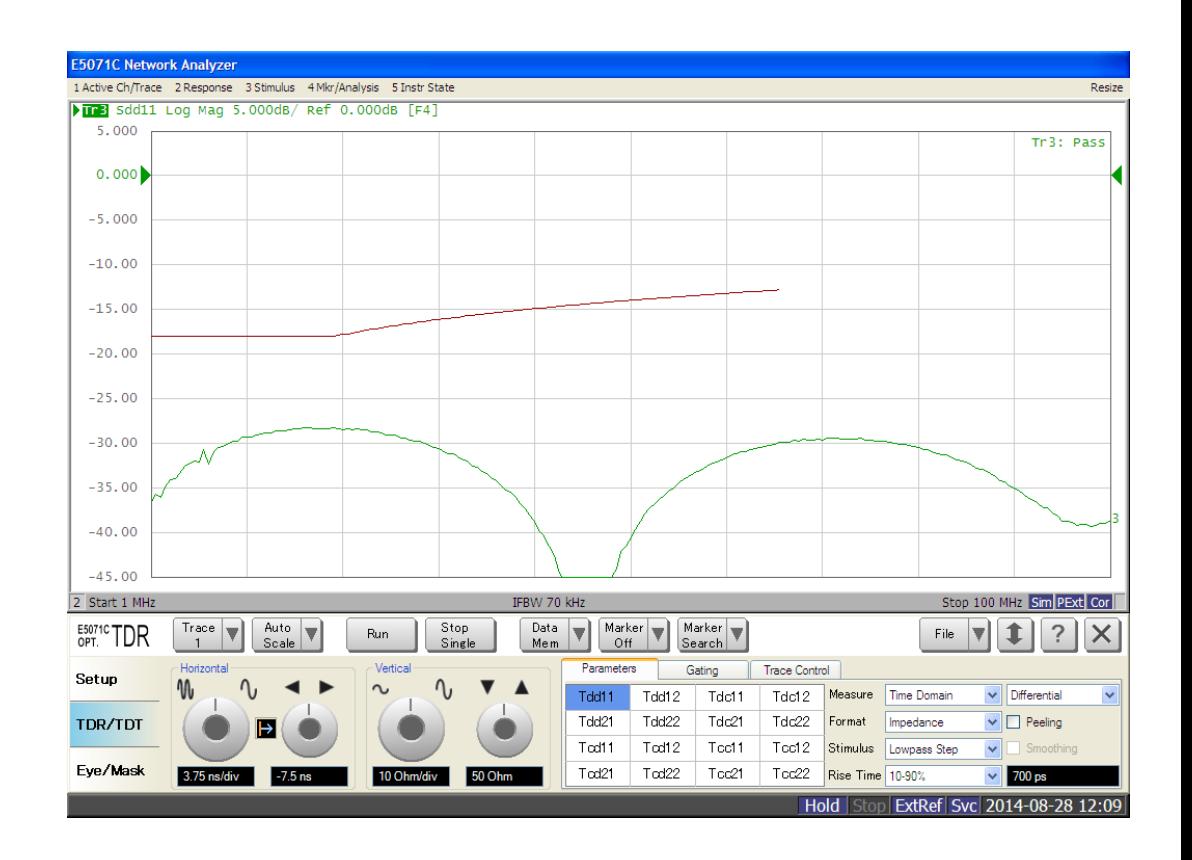

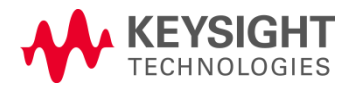

## 7.1.3 Mode Conversion

### **Specification**

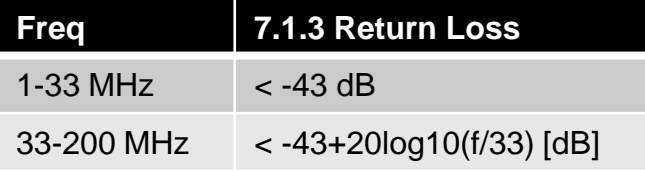

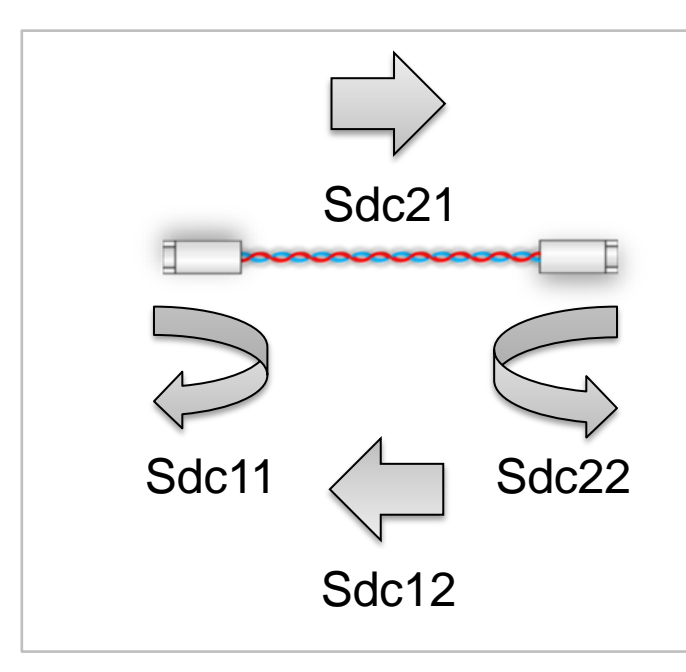

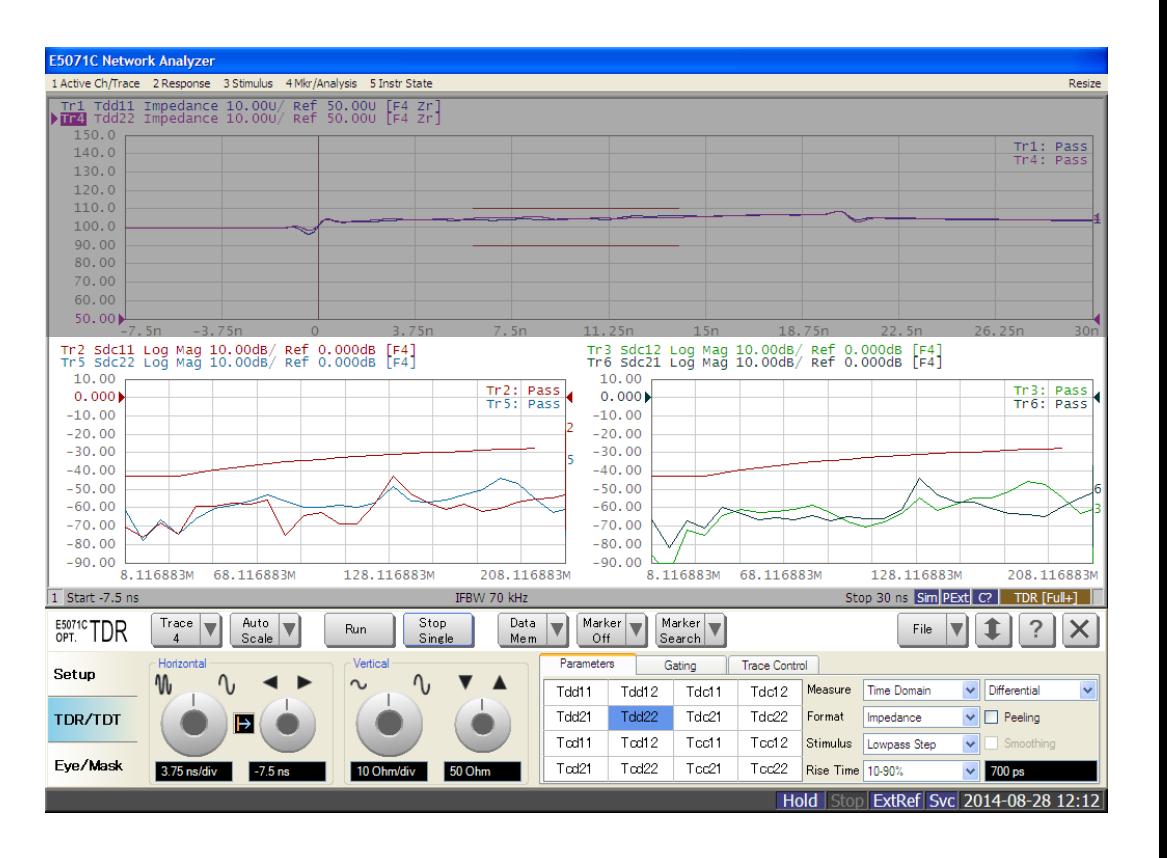

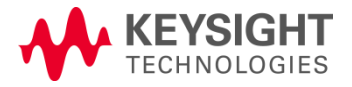

## 7.2 Power Sum Alien Near End Crosstalk (PSANEXT)

### **Specification** PSANEXT  $> 31.5 - 10$ log10(f/100) [dB], where  $f = 1-100$ MHz

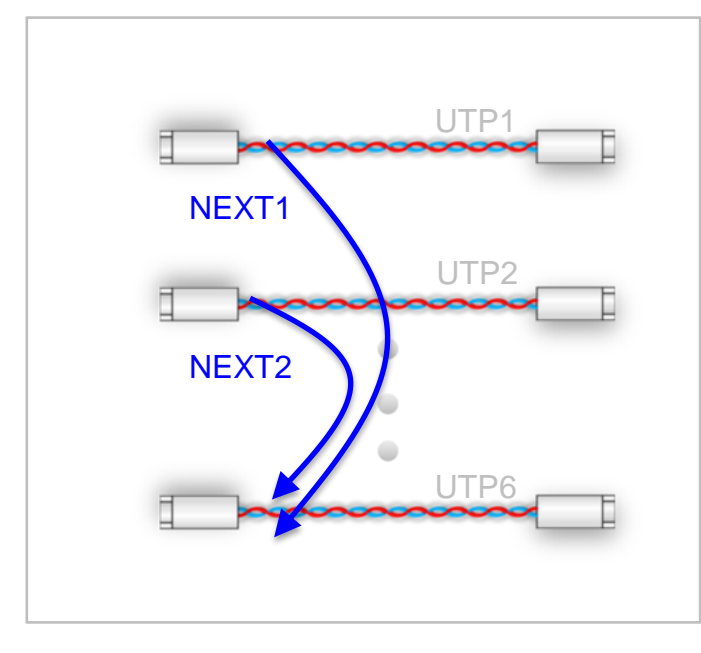

 $PSANEXT = NEXT (1+2+...+5)$ 

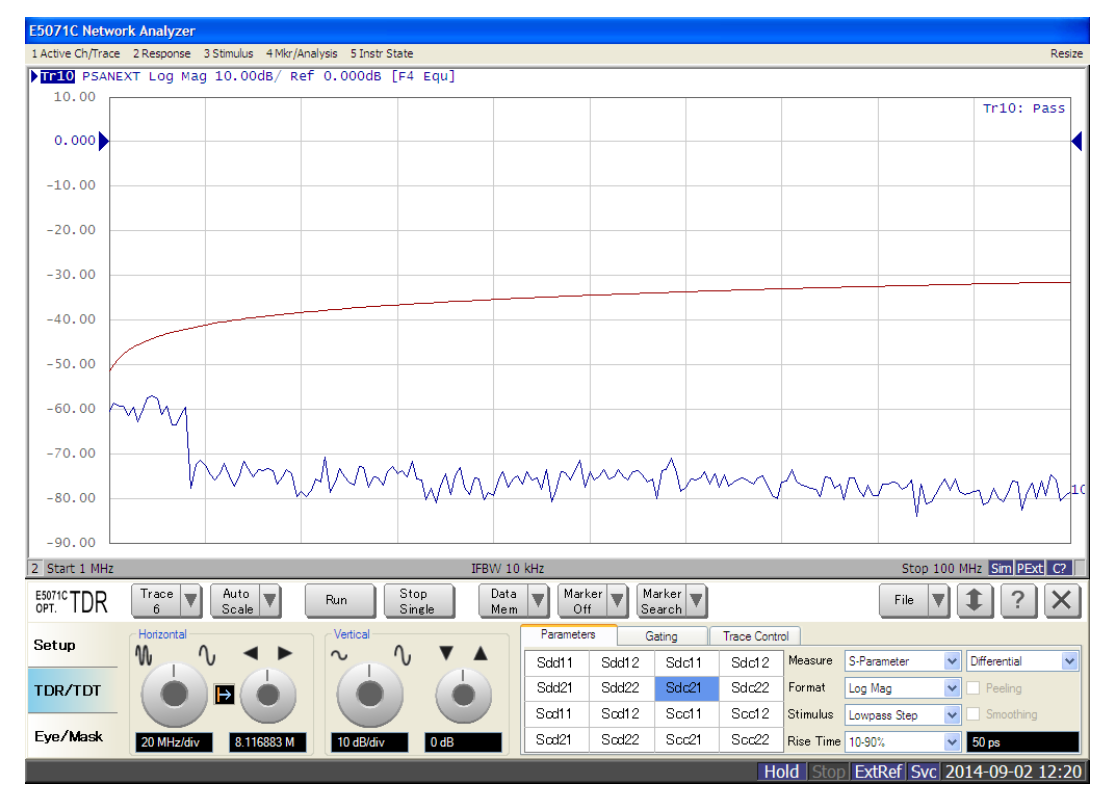

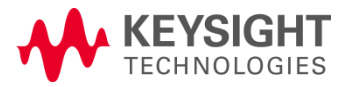

BroadR-Reach **Compliance Solutions** 

## 7.2 Power Sum Alien Attenuation to Crosstalk Ratio Far End (PSAACRF)

### **Specification**

 $PSAACRF > 16.5 - 20log10(f/100)$  [dB], where  $f = 1-100MHz$ 

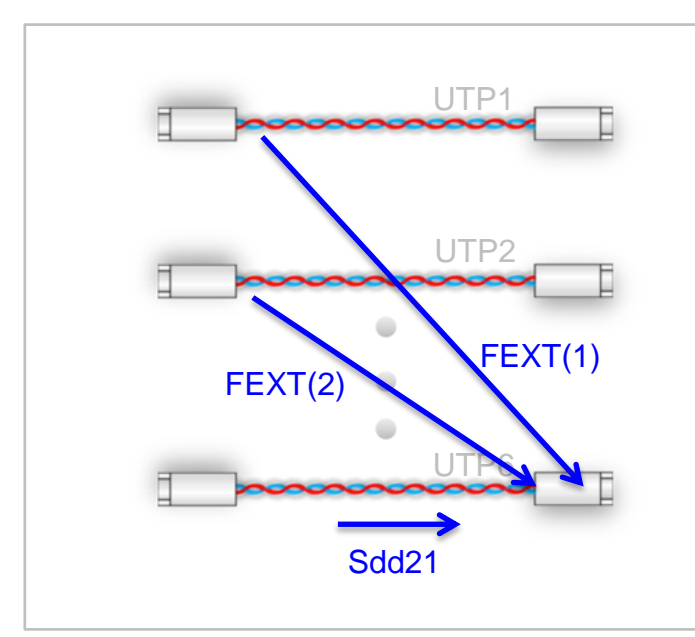

PSAACRF = ELFEXT(1+2+…+5)  $\text{·ELFEXT}(1) = \text{FEXT}(1) - \text{Sdd21}$  $\text{·ELFEXT}(2) = \text{FEXT}(2) - \text{Sdd21}$  $\bullet$ ...  $\text{·ELFEXT}(5) = \text{FEXT}(5) - \text{Sdd21}$ 

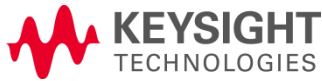

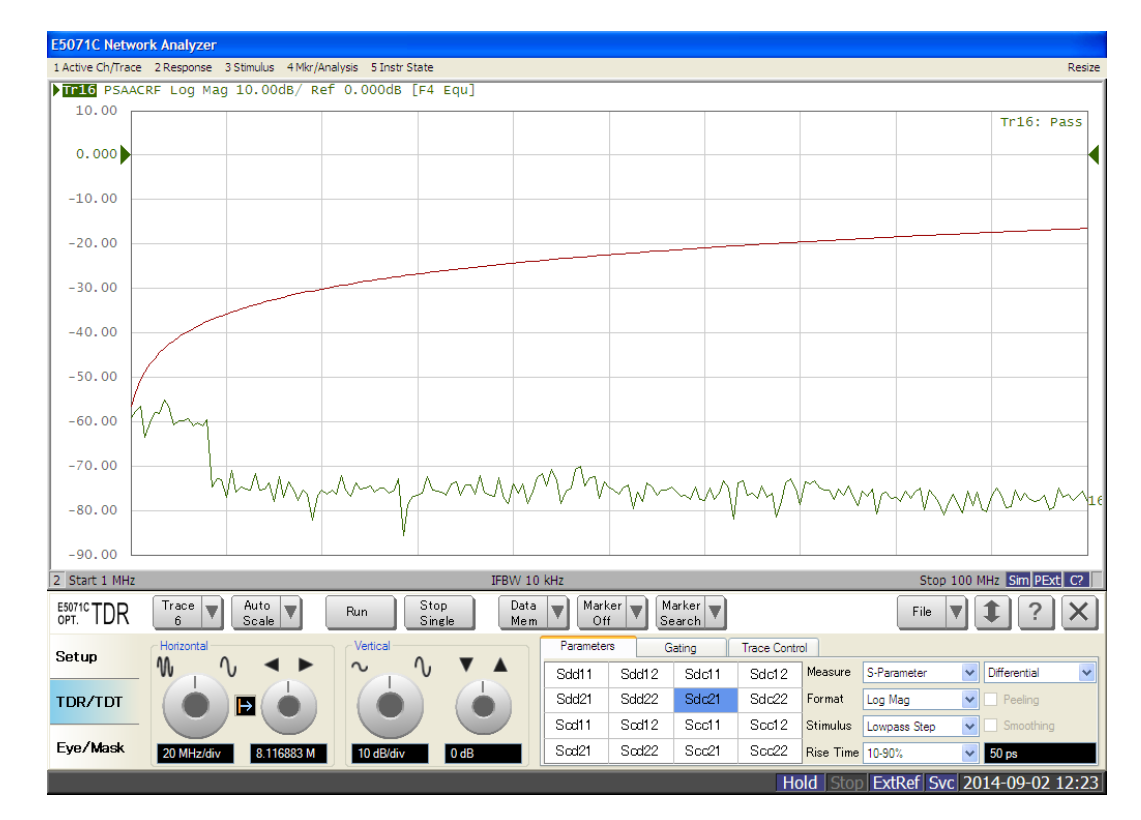

BroadR-Reach **Compliance Solutions** 

## Agilent BroadR-Reach Link Segment Test Solution

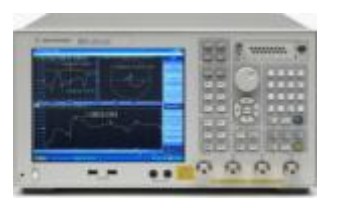

- •ENA Mainframe
	- •E5071C-440: 4-port, 9kHz to 4.5GHz
	- •E5071C-445: 4-port, 100kHz to 4.5GHz
- •Enhanced Time Domain Analysis Option (E5071C-TDR) •ECal Module (N4431B)

•Instrument setup files available for download on Keysight.com

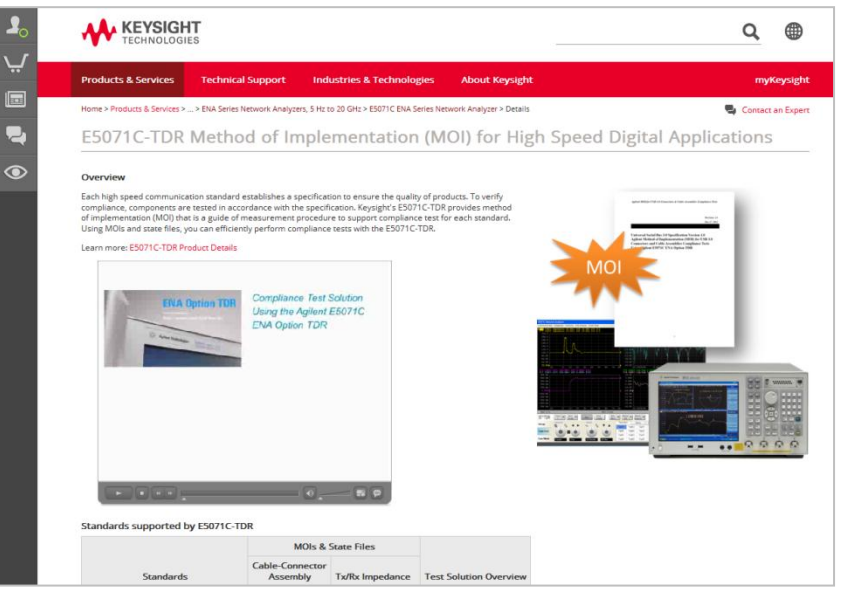

### **BroadR-Reach Cable Test Fixtures** •When using the standard RJ45 connector, Agilent's Ethernet compliance fixture is available.

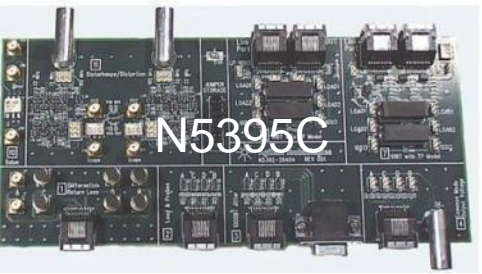

•When using a custom connector, the user needs to build own break-out board to connect to the instrument.

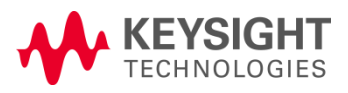

[www.keysight.com/find/ena-tdr\\_compliance](http://www.keysight.com/find/ena-tdr_compliance)

### **Summary**

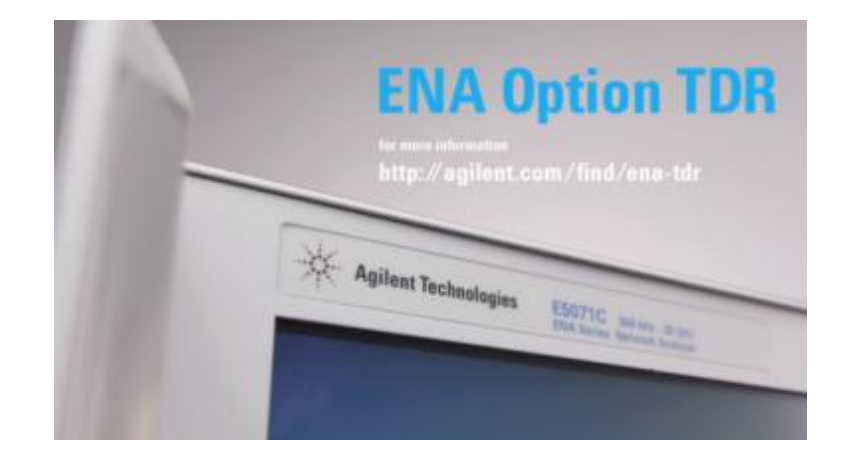

### **ENA Option TDR BroadR-Reach Testing Solution is ….**

•**One-box solution** which provides complete characterization (time domain

and frequency domain) of the link segment.

•Similar look-and-feel to traditional TDR scopes, providing **simple and** 

**intuitive operation** even for users unfamiliar to VNAs and S-parameters.

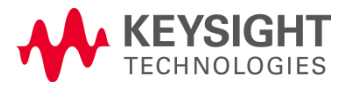

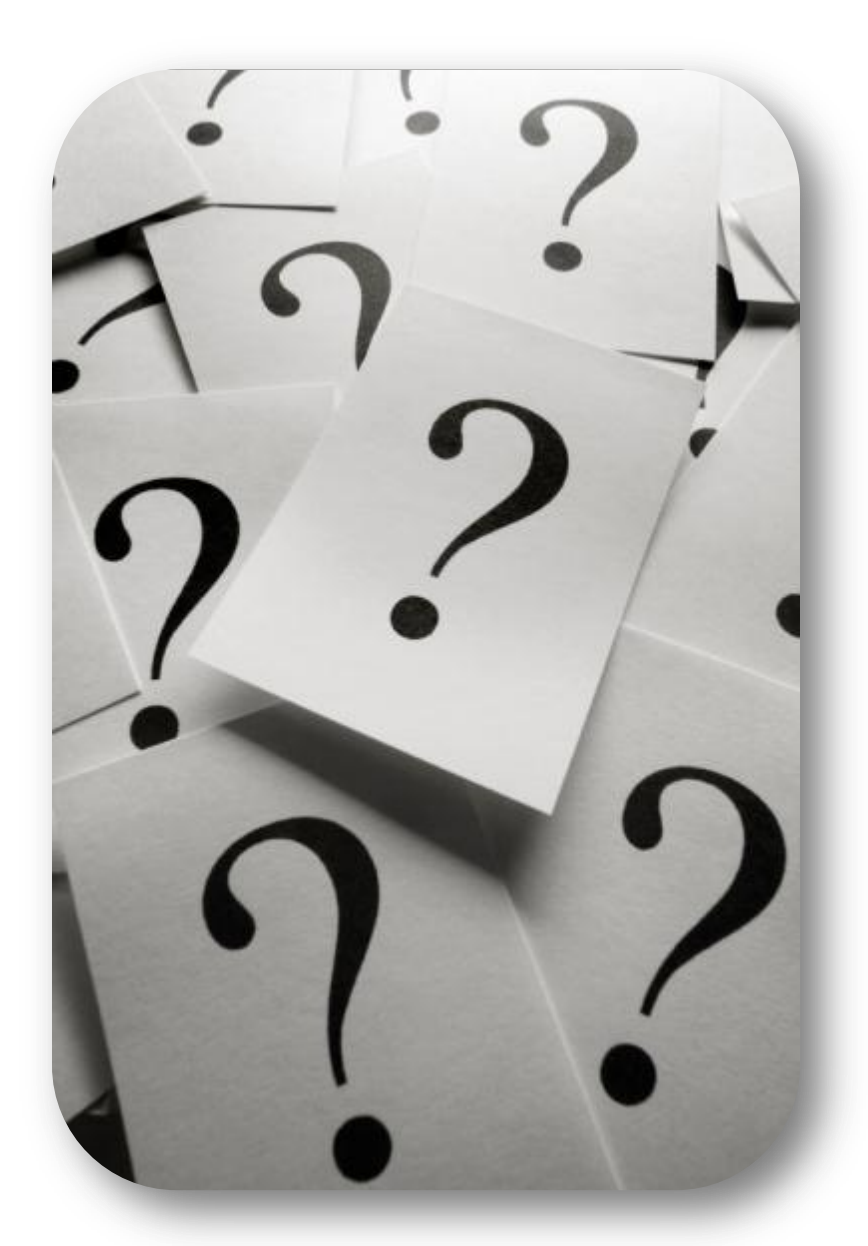

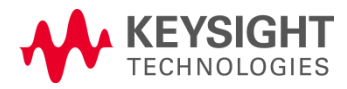

BroadR -Reach **Compliance** Solutions